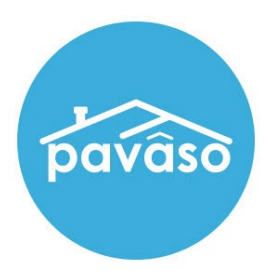

# **TrailFix** Closing Agent/Notary Guide

Revised: 10/3/2022

Pavaso, Inc.

### **Table of Contents**

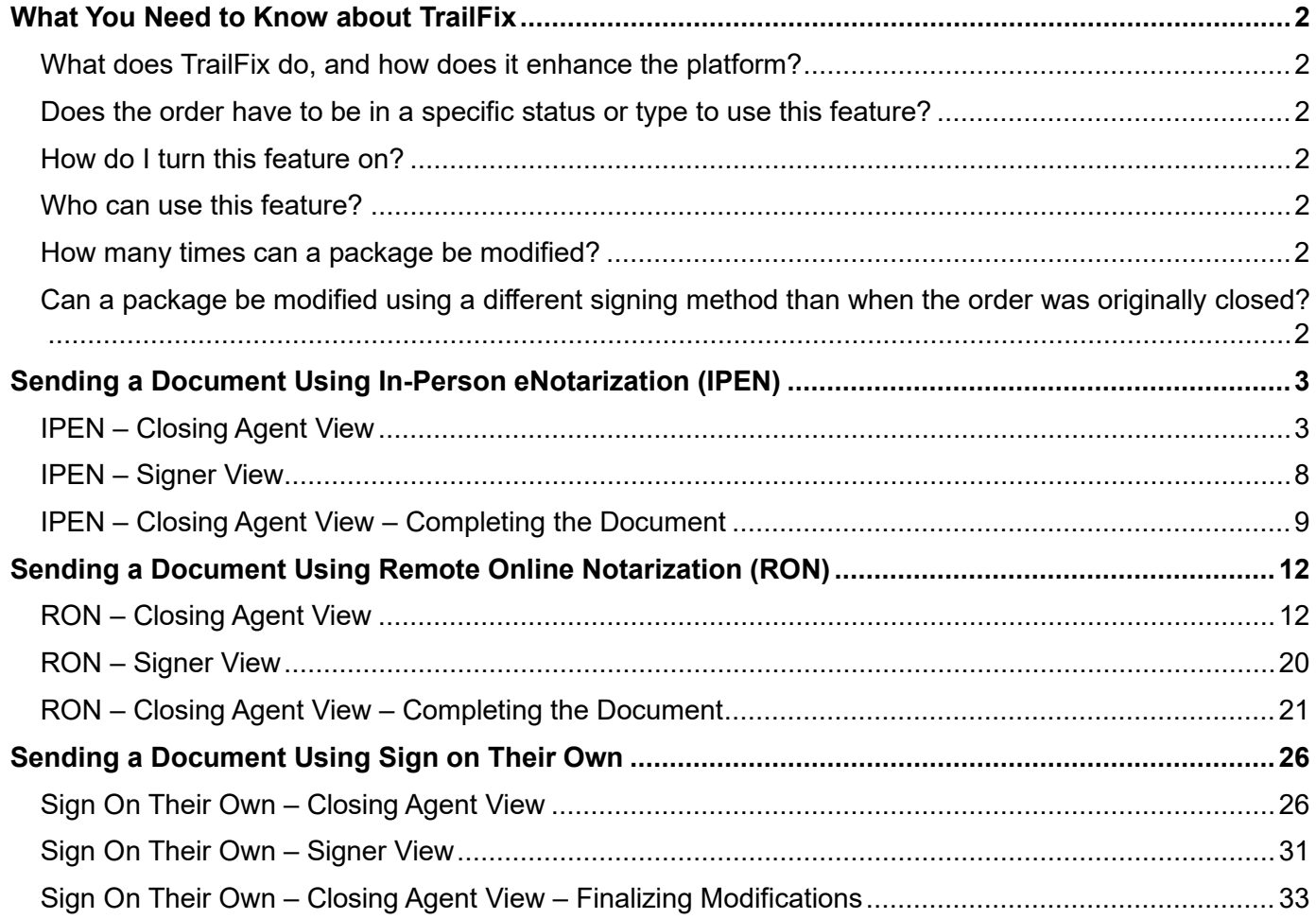

## <span id="page-2-0"></span>**What You Need to Know about TrailFix**

### <span id="page-2-1"></span>**What does TrailFix do, and how does it enhance the platform?**

TrailFix allows you to re-open an order, upload additional documents, and send those documents for signature. The signature can be captured via IPEN, RON, or the Signer using their own device at a separate location without needing to interact with the Notary.

### <span id="page-2-2"></span>**Does the order have to be in a specific status or type to use this feature?**

The order must be in the Closed status to use TrailFix.

### <span id="page-2-3"></span>**How do I turn this feature on?**

Contact your Implementation Lead or [support@pavaso.com.](mailto:support@pavaso.com)

### <span id="page-2-4"></span>**Who can use this feature?**

TrailFix is for Closing Agent/Notary users only. This is not available for Lender users.

#### <span id="page-2-5"></span>**How many times can a package be modified?**

The package can be modified and closed as many times as needed.

#### <span id="page-2-6"></span>**Can a package be modified using a different signing method than when the order was originally closed?**

Yes. For example, if the package were signed using RON, the modified documents can be signed using IPEN, RON, or with the Signer using their own device.

## <span id="page-3-0"></span>**Sending a Document Using In-Person eNotarization (IPEN)**

### <span id="page-3-1"></span>**IPEN – Closing Agent View**

*Note: This guide refers to Closing Agent. This is intended to be inclusive of anyone with the Closing Agent role type.*

Once the order is closed, the **TrailFix** button will appear for the Closing Agent. In this example, **Document One** was uploaded to the order prior to the order being closed.

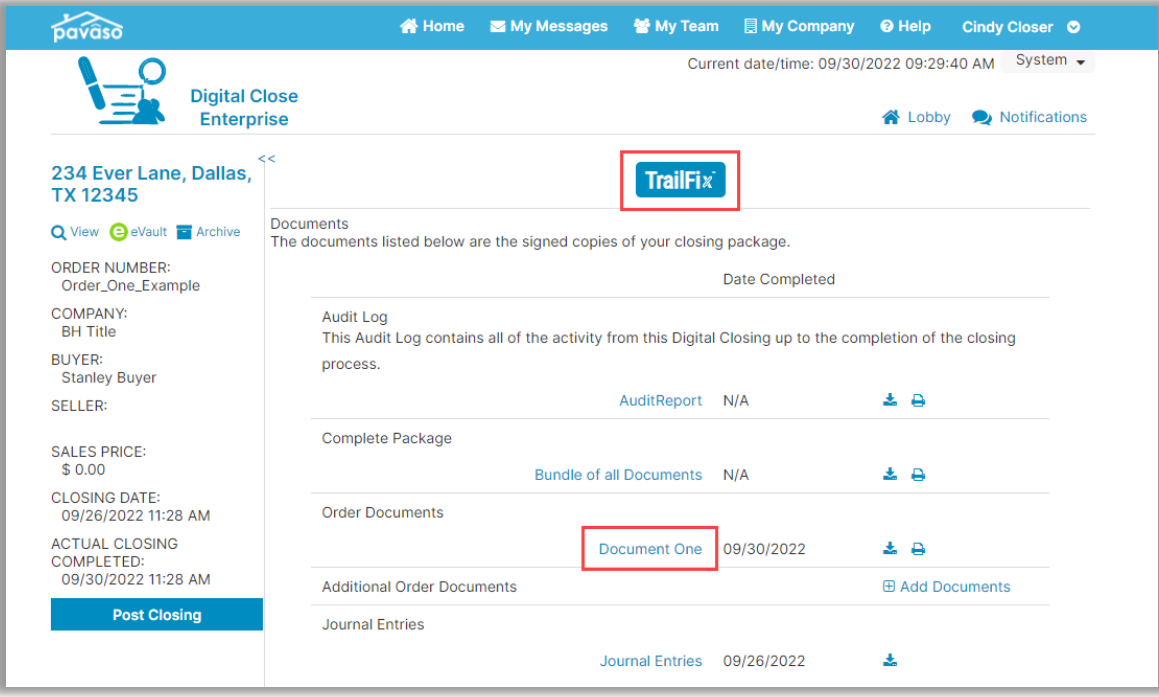

Enter a reason for modifying the package and select **Submit**.

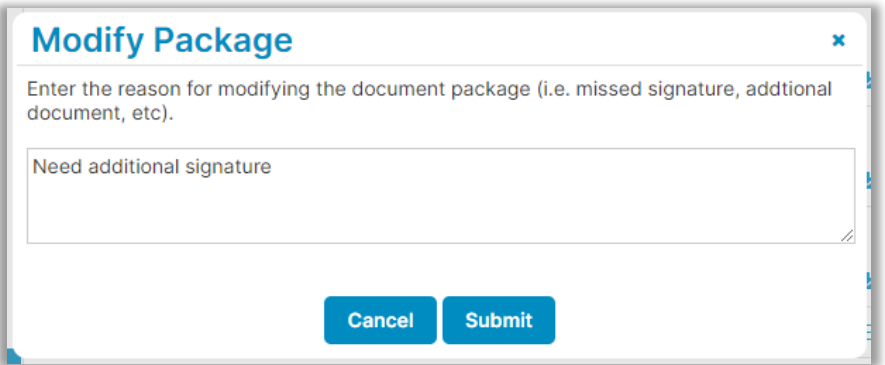

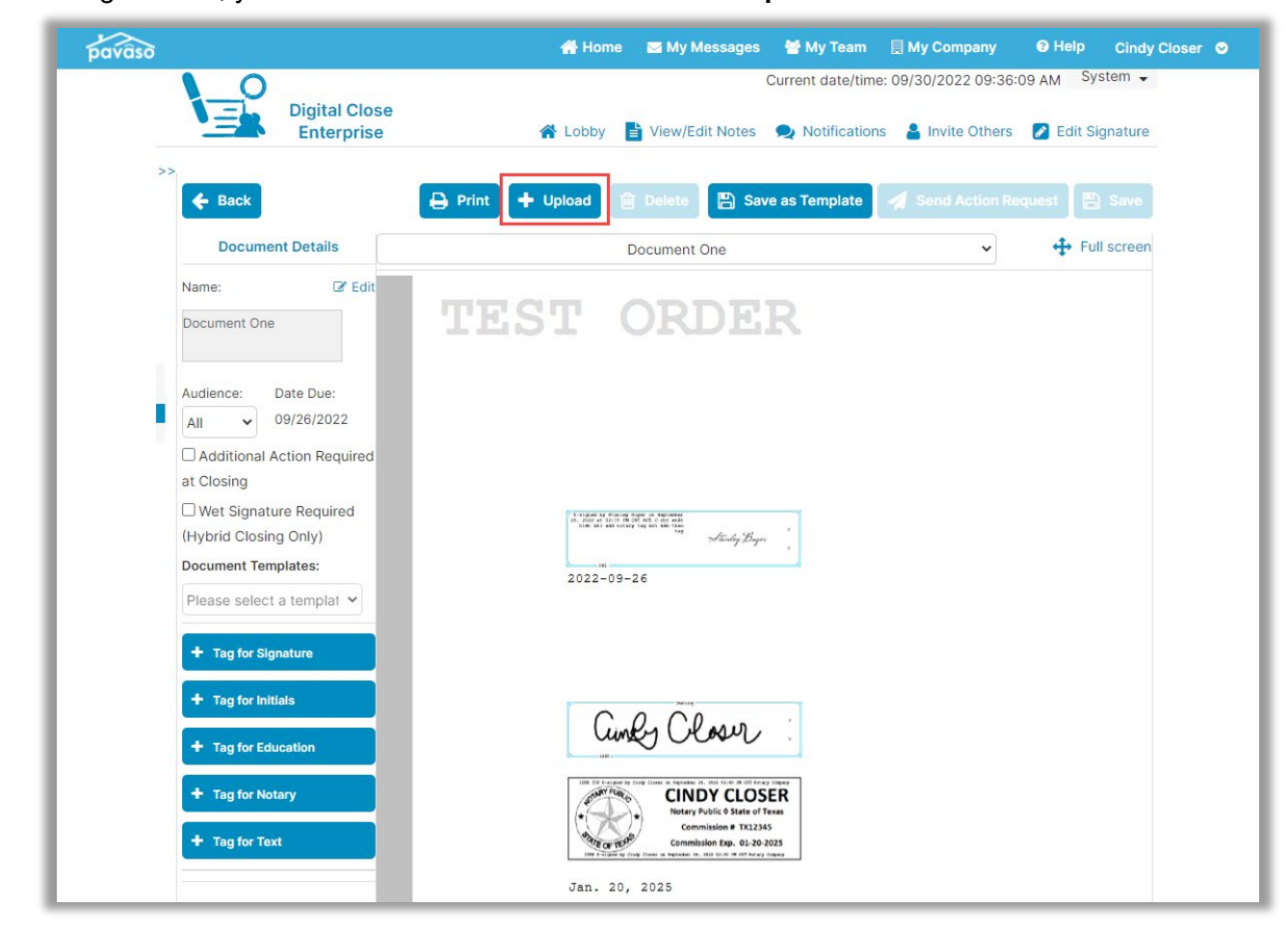

Once hitting **Submit**, you will be directed to Edit Mode. Select **Upload**.

Upload the document(s) to be sent to the Signer and select **Save**. In this example, we'll call the document **Document Two**. Templates can be applied to documents if applicable.

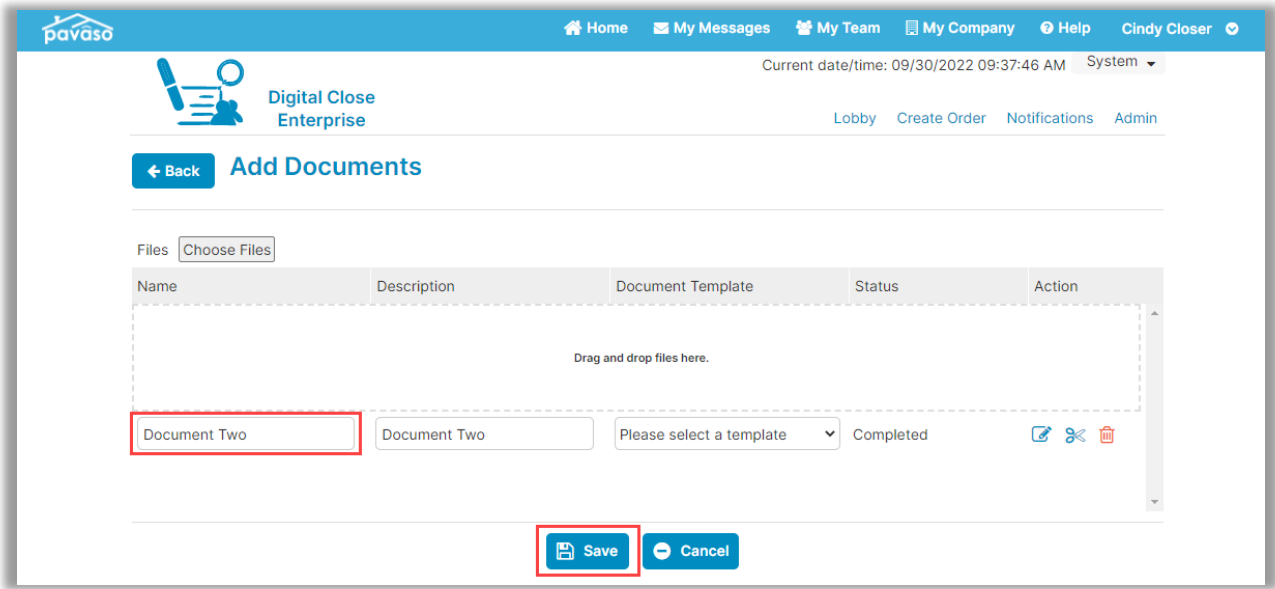

Select the new document from the dropdown.

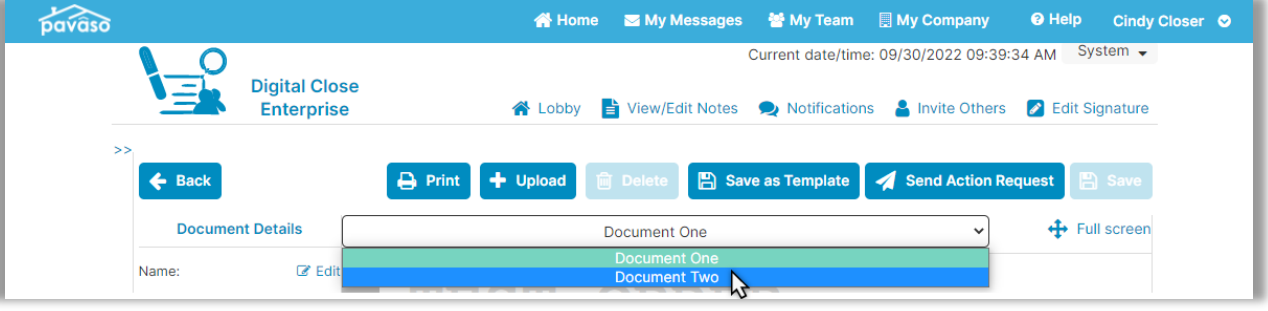

Add the appropriate tags to be completed by the Signer. Once the appropriate tags or templates have been applied, select **Send Action Request**.

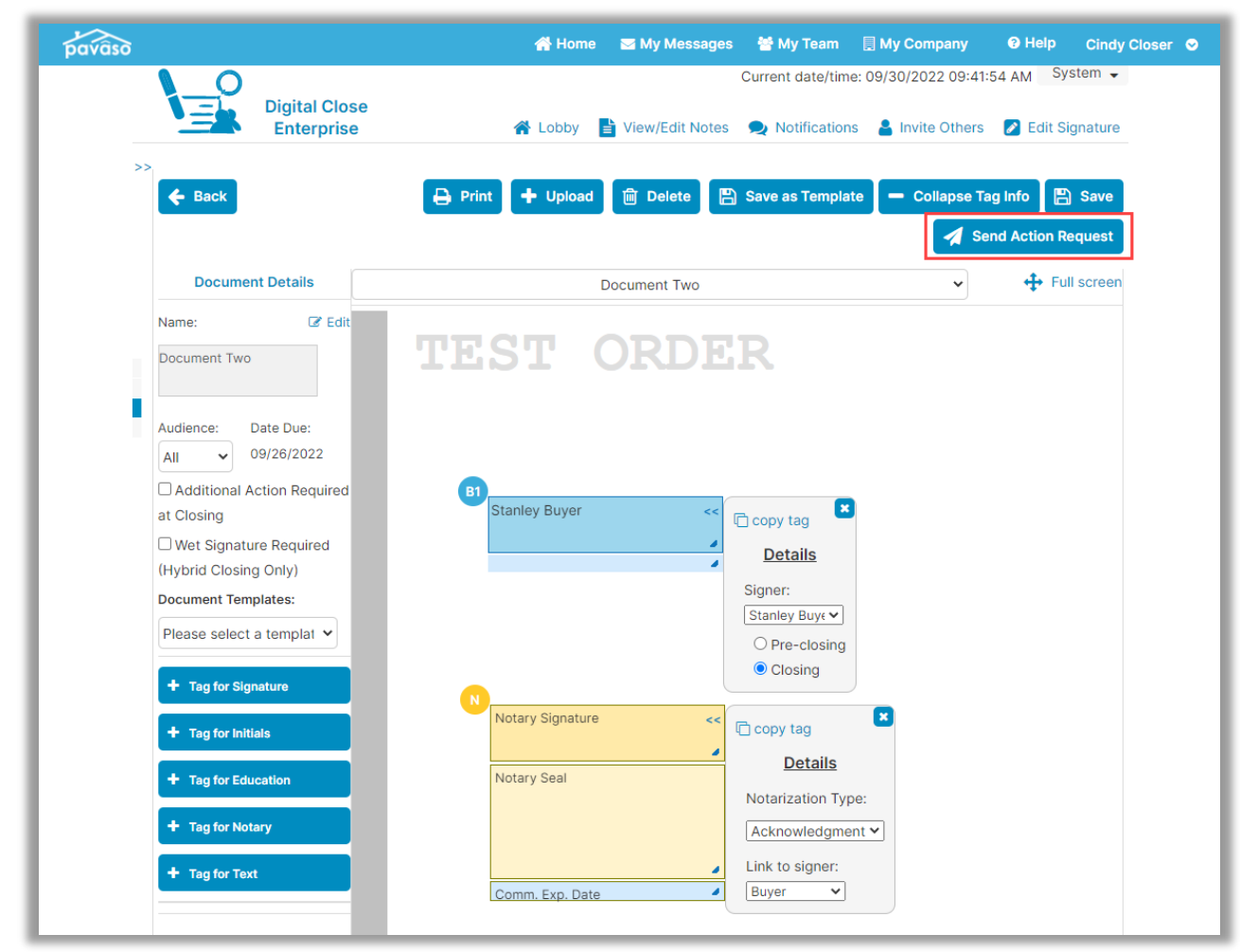

#### A prompt appears to choose which method will be used to sign the document.

#### **Important Note:**

This example contains a document that requires eNotarization. Because of this, the option for the Signer to sign on their own device is not available. The document must be completed using IPEN or RON.

The following fields must be completed before the document can be sent:

- **A. Closing Type:** In this example, we can choose IPEN or RON, since our document contains eNotarization. For documents that do not require eNotarization, the Signer can sign the document on their own advice.
- **B. Notes to Recipient:** The Closing Agent can enter a note to the Signer. This note is visible in the email sent that notifies the Signer that there are additional actions to complete.
- **C. Date:** The date that the document will be signed in person with the Closing Agent should be entered here.
- **D. Time:** The time of the document signing appointment should be entered here.
- **E. Cancel:** Selecting Cancel closes this window.
- **F. Confirm:** Selecting Confirm saves the changes and sends the notification to the Signer.

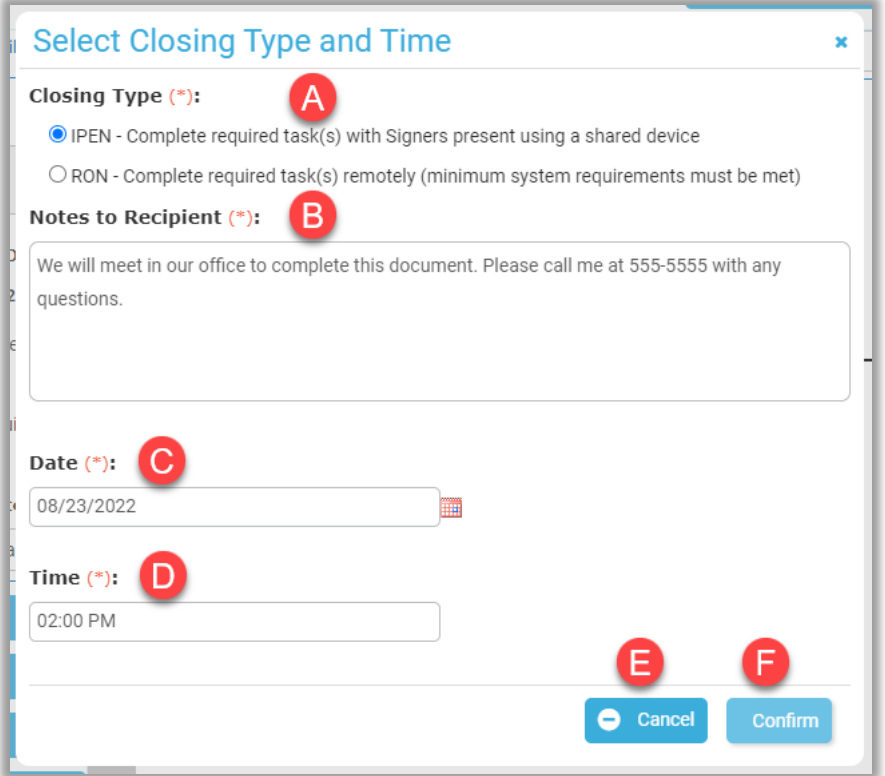

### <span id="page-8-0"></span>**IPEN – Signer View**

The Signer receives notification that additional actions are required for the closing. There will not be any actions required for them to take on Pavaso because they will be meeting with the Notary in person.

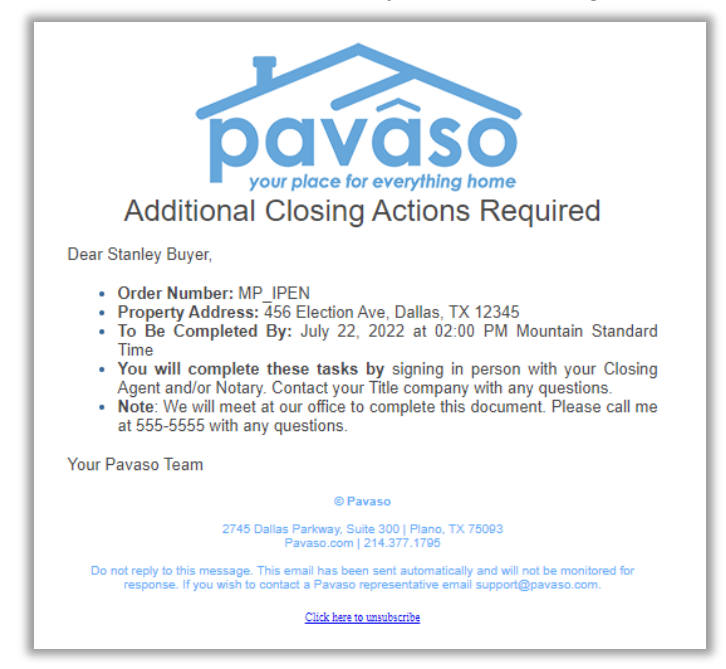

### <span id="page-9-0"></span>**IPEN – Closing Agent View – Completing the Document**

At the scheduled time, the Closing Agent access the order. Web Closing or Multi-Device Closing (MDC) can be used to conduct the signing. In this example, we'll choose **Web Closing**.

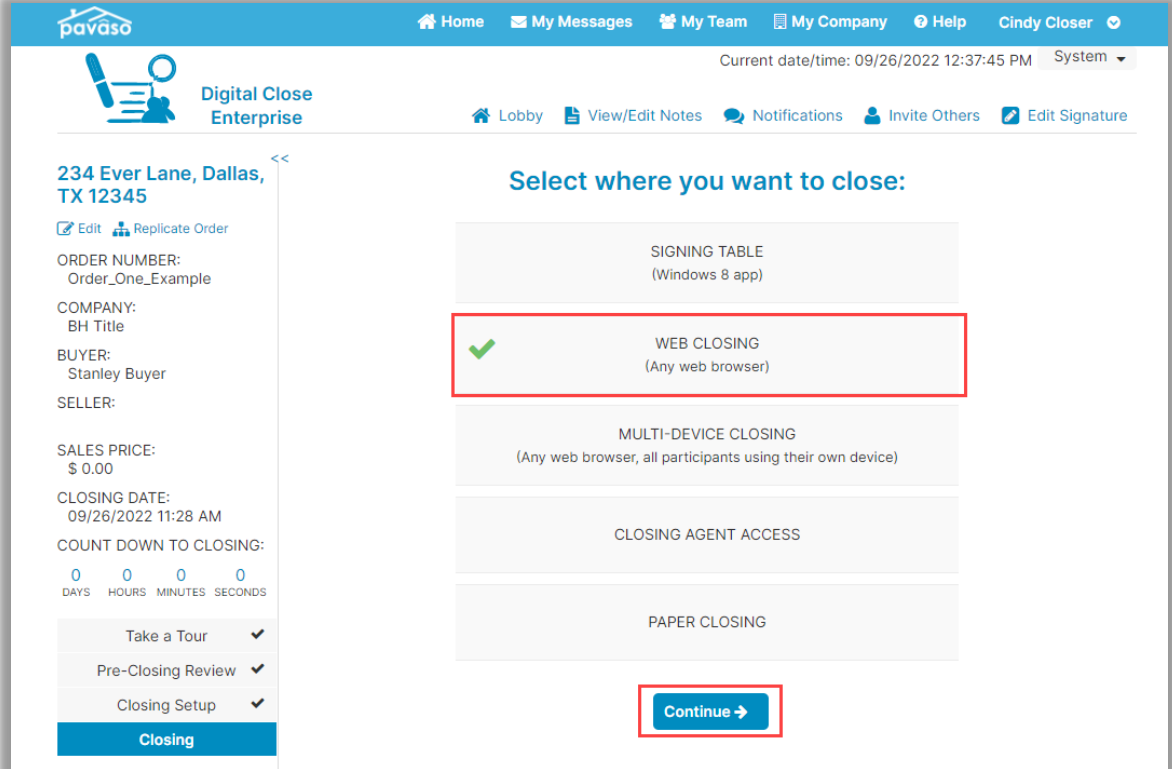

The Closing Agent completes the document with the Signer present and completes the closing. *Note: This example shows 2.0, but TrailFix is also available for 1.0.*

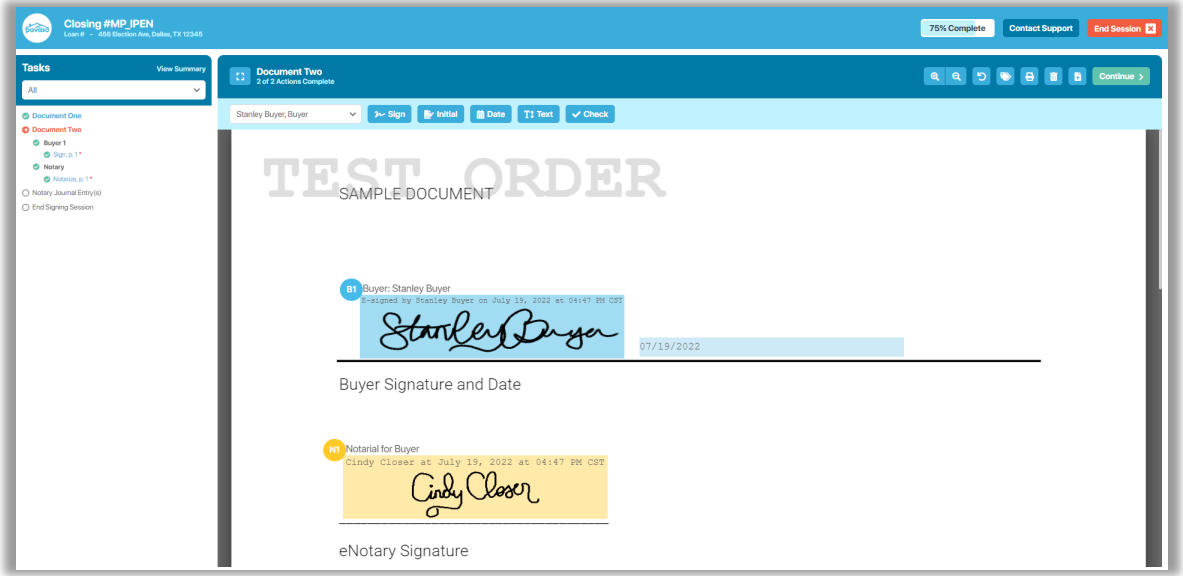

Once the order has closed, Document Two now appears in the document list from the Post-Closing screen.

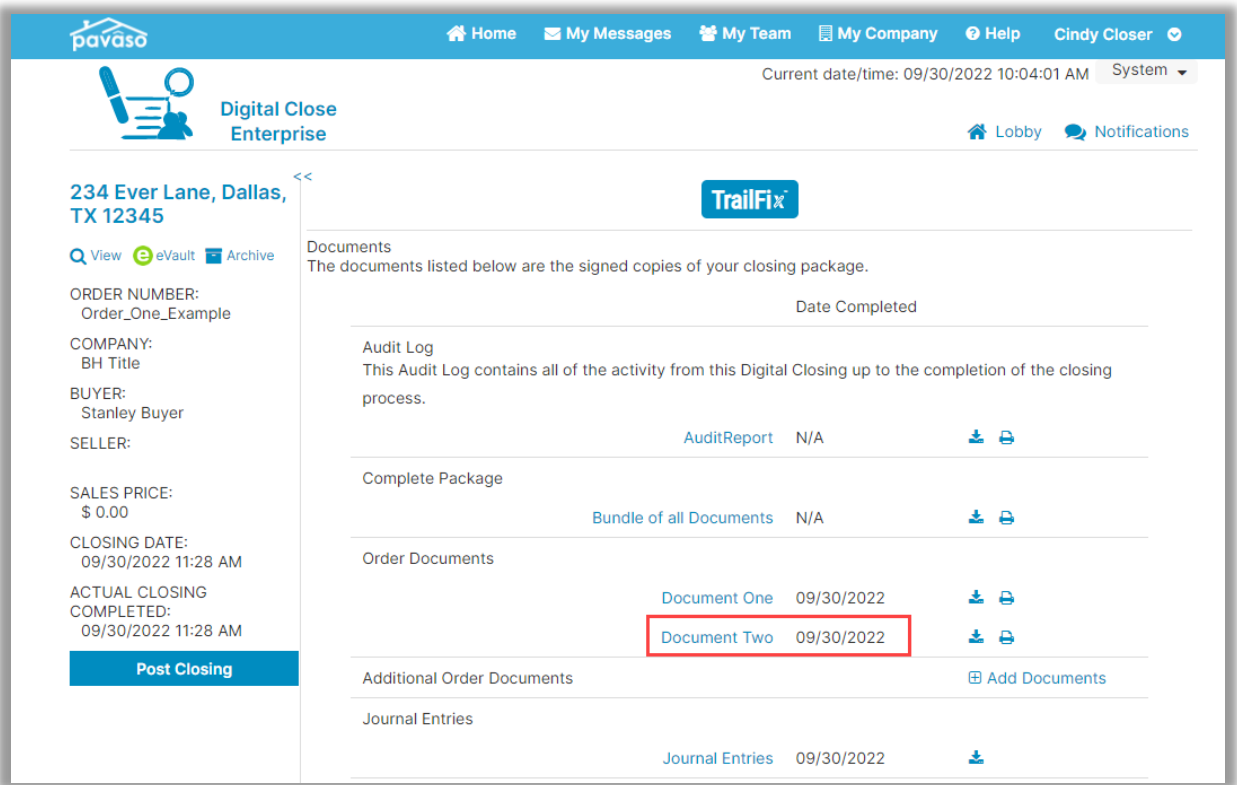

### The actions are also captured in the Audit Log.

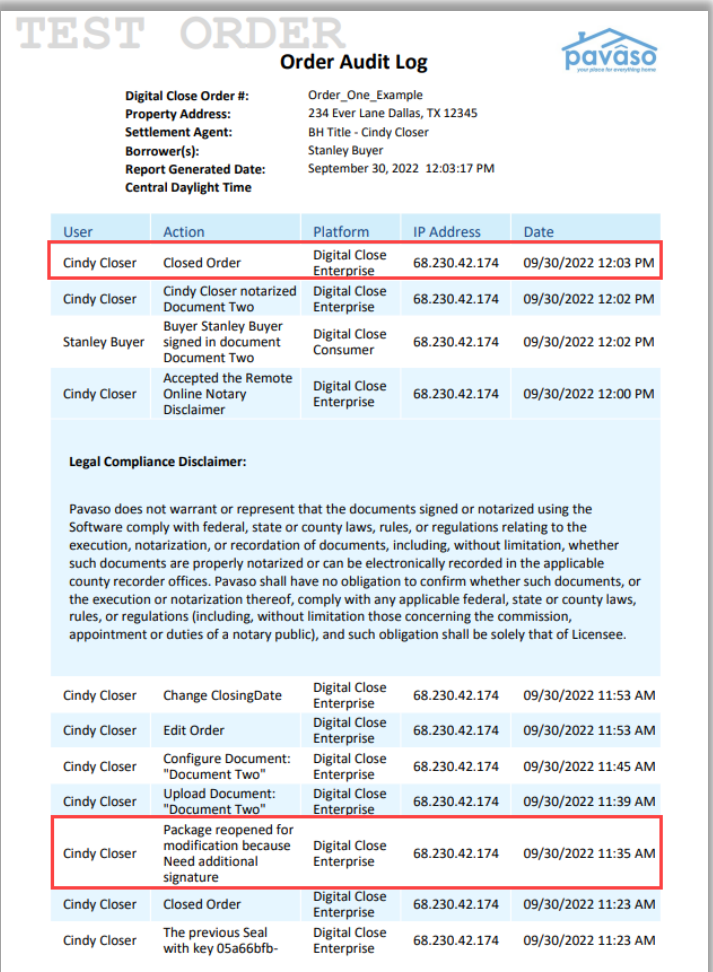

## <span id="page-12-0"></span>**Sending a Document Using Remote Online Notarization (RON)**

### <span id="page-12-1"></span>**RON – Closing Agent View**

*Note: This guide refers to Closing Agent. This is intended to be inclusive of anyone with the Closing Agent role type.*

Once the order is closed, the **TrailFix** button will appear for the Closing Agent. In this example, **Document One** was uploaded to the order prior to the order being closed.

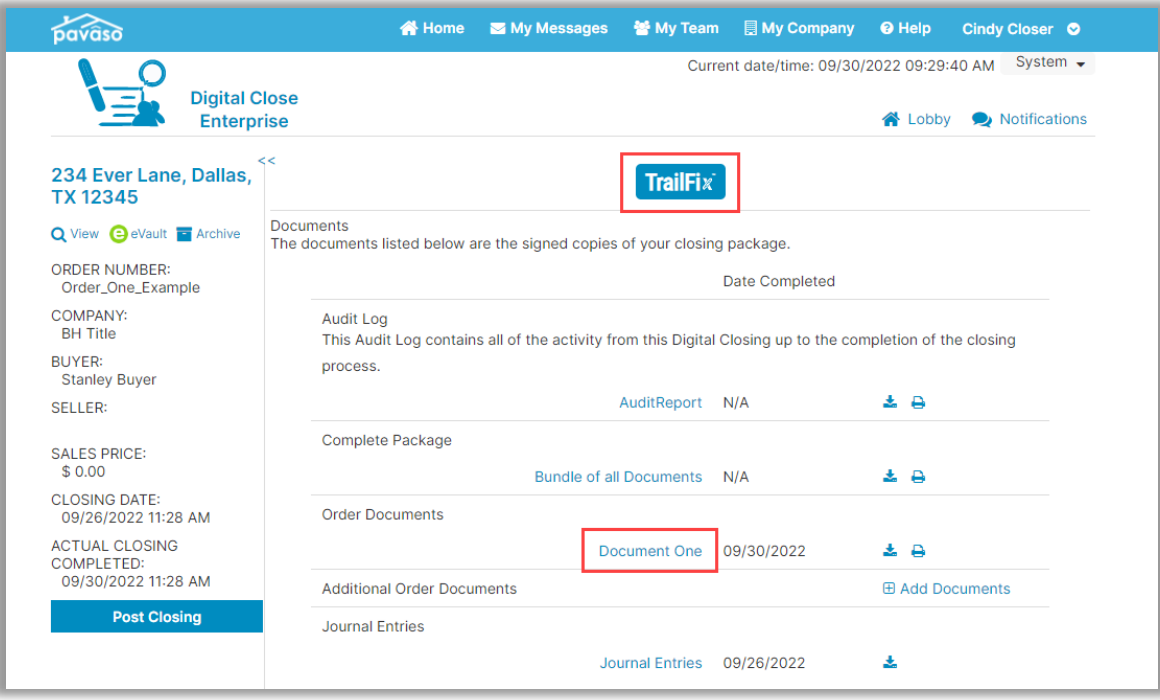

The user must enter a reason for modifying the package.

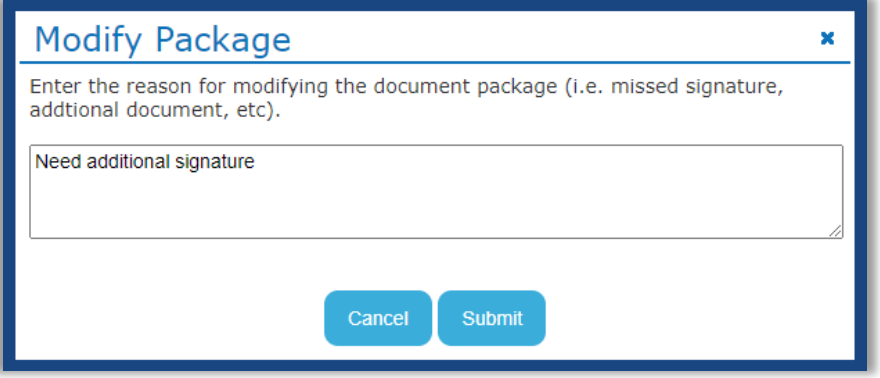

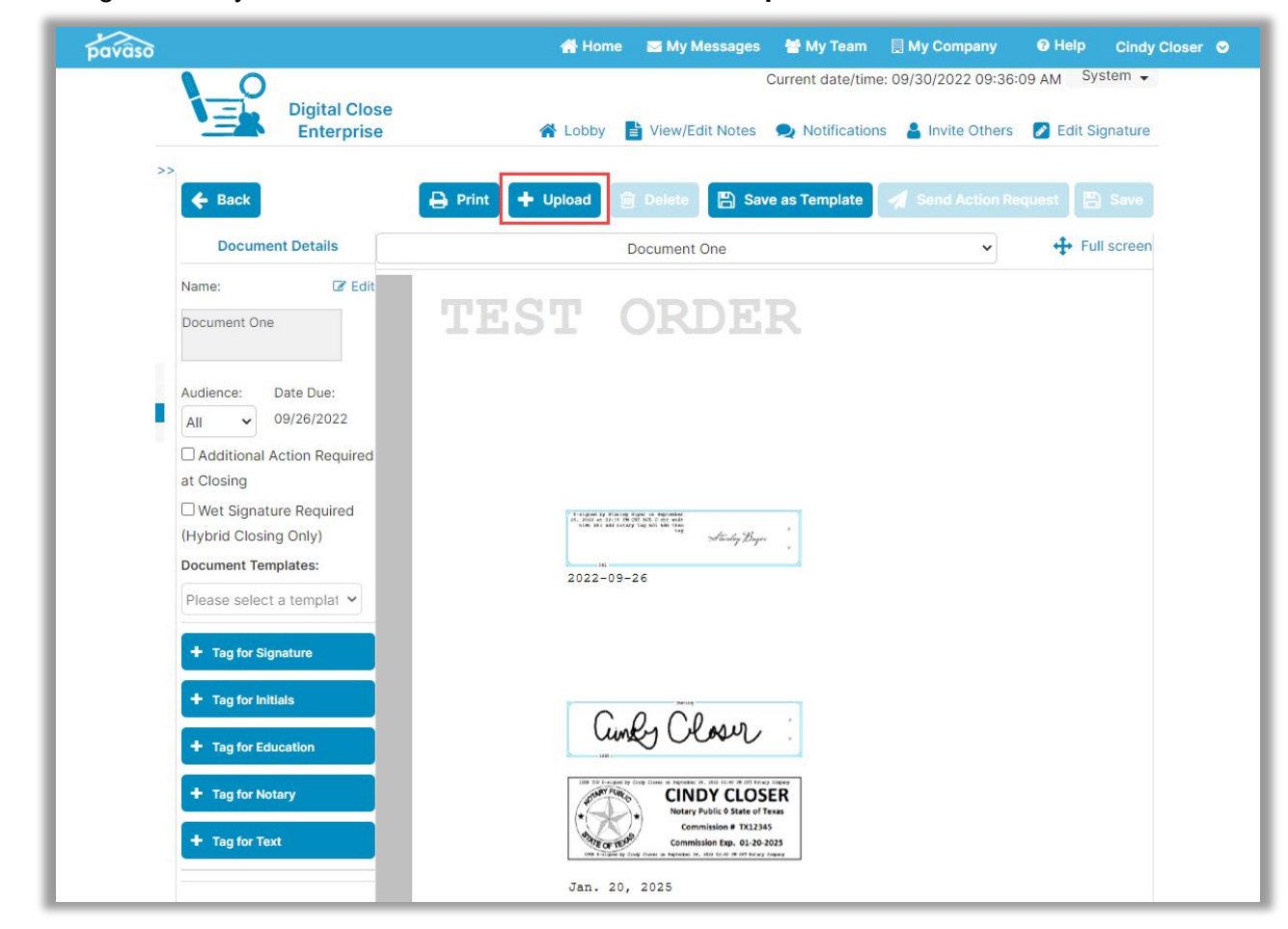

#### Once hitting **Submit**, you will be directed to Edit Mode. Select **Upload**.

Upload the document(s) to be sent to the Signer and select **Save**. In this example, we'll call the document **Document Two**. Templates can be applied to documents if applicable.

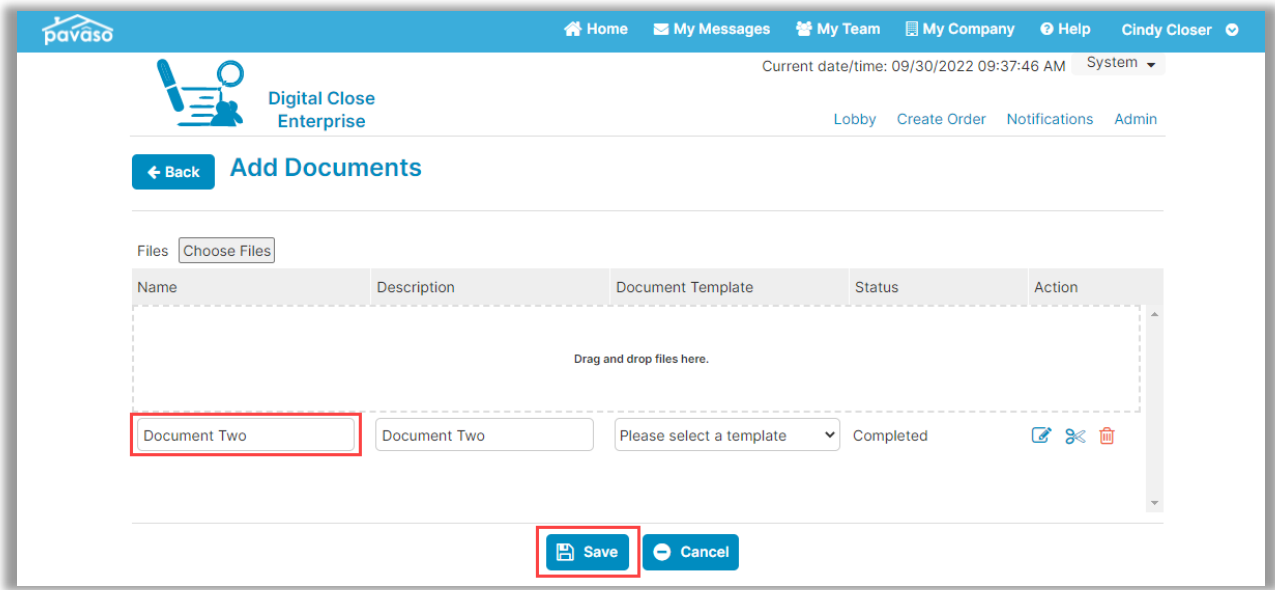

Select the new document from the dropdown.

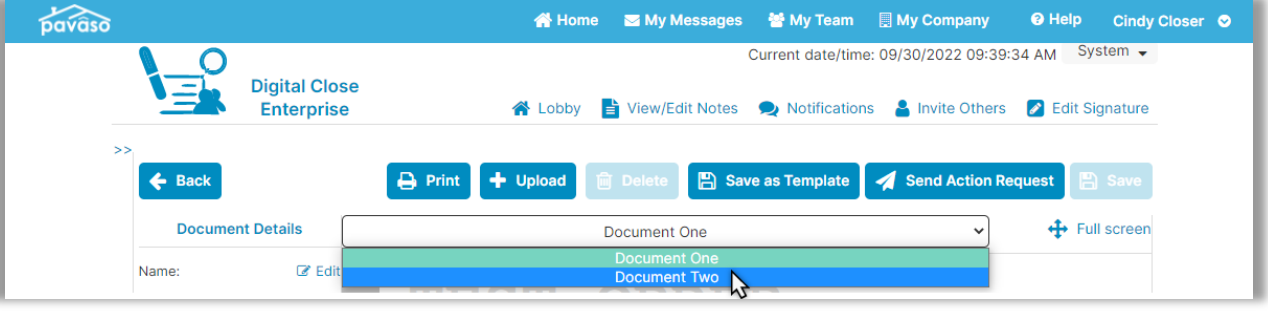

Add the appropriate tags to be completed by the Signer. Once the appropriate tags or templates have been applied, select **Send Action Request**.

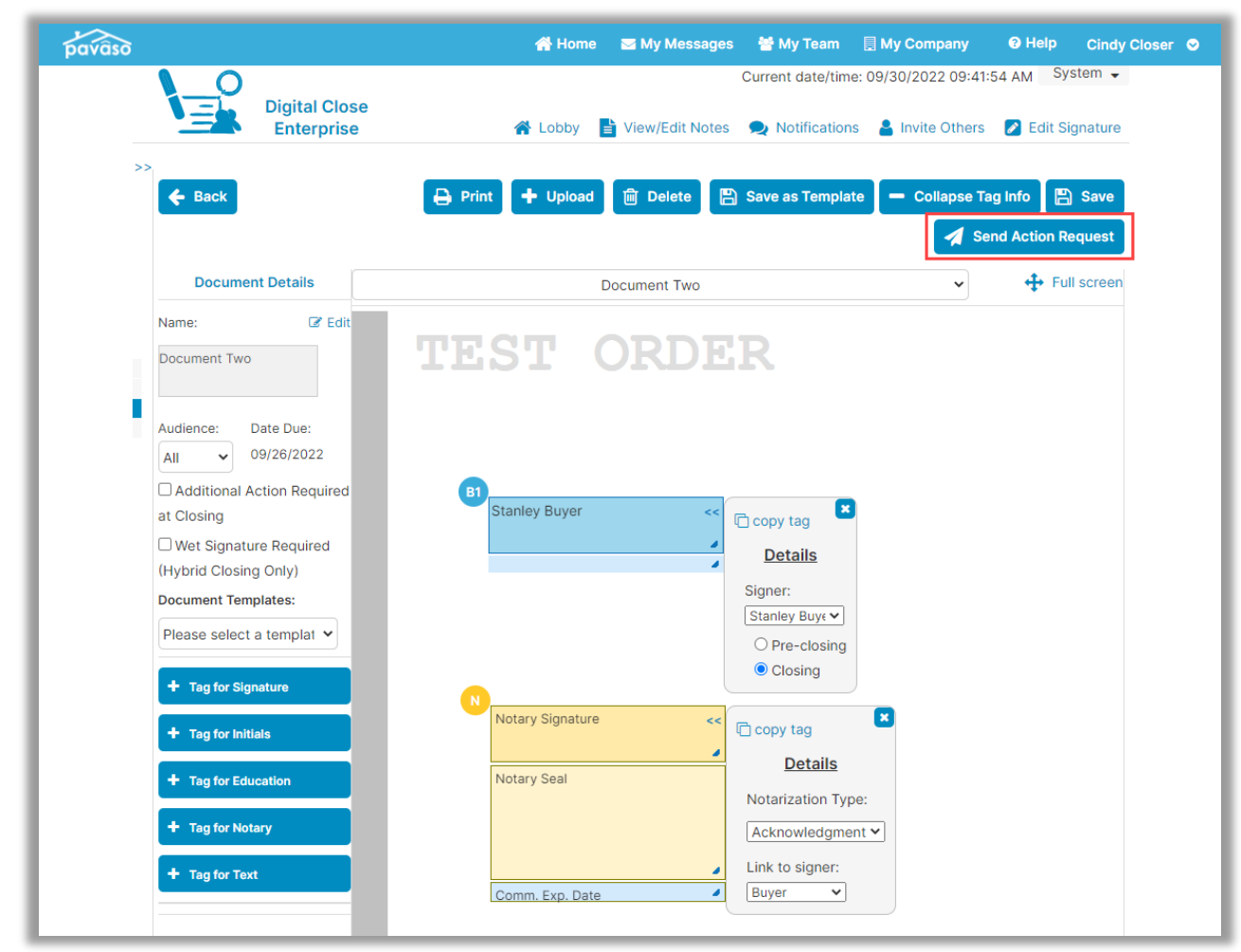

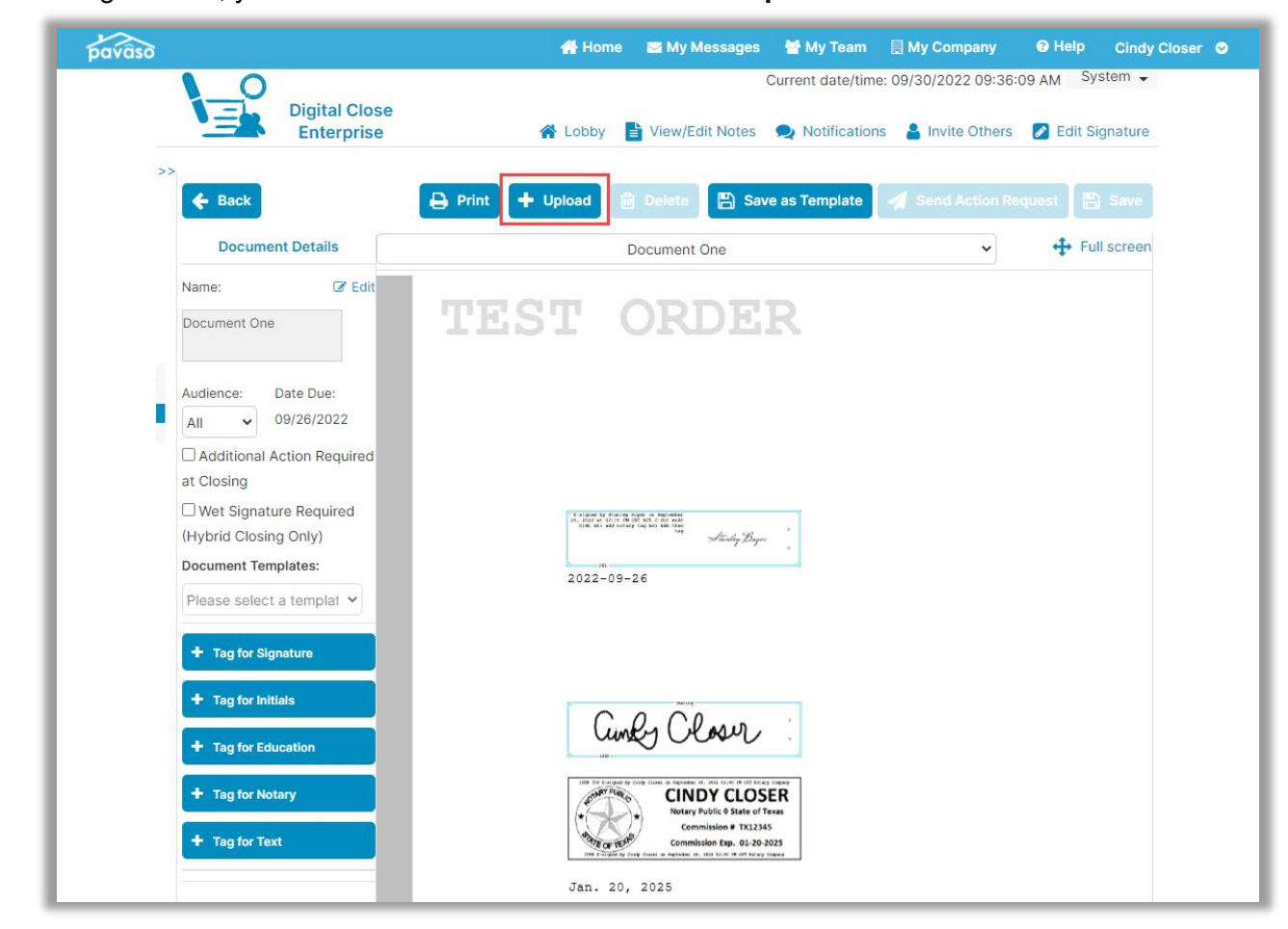

Once hitting **Submit**, you will be directed to Edit Mode. Select **Upload**.

Upload the document(s) to be sent to the Signer and select **Save**. In this example, we'll call the document **Document Two**. Templates can be applied to documents if applicable.

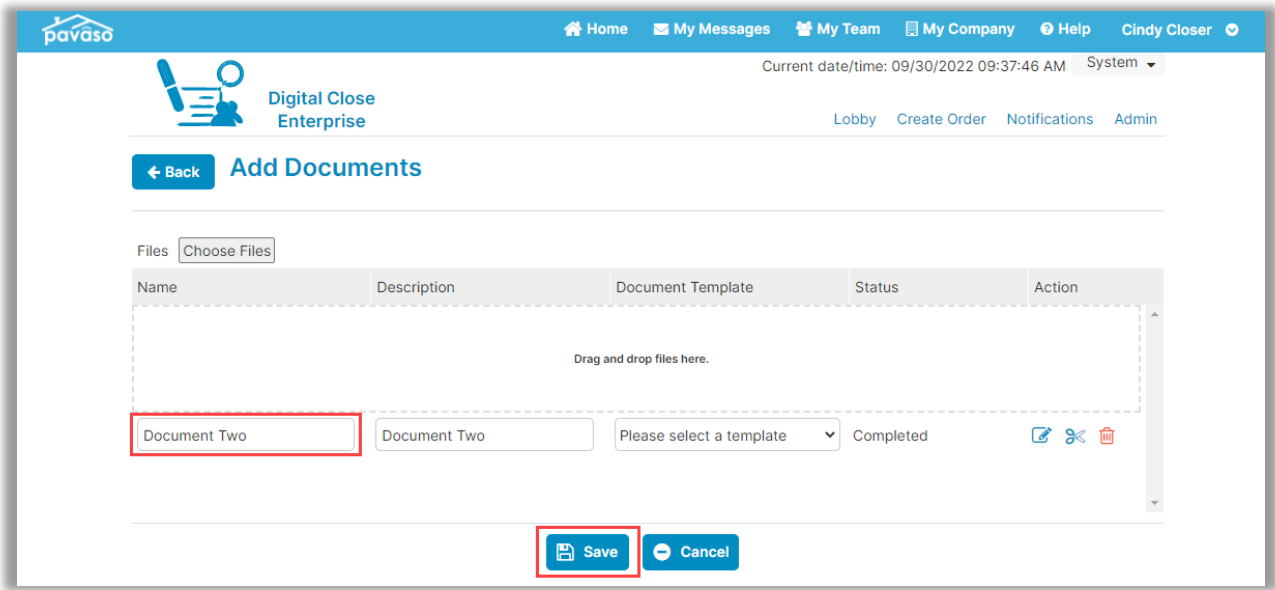

Select the new document from the dropdown.

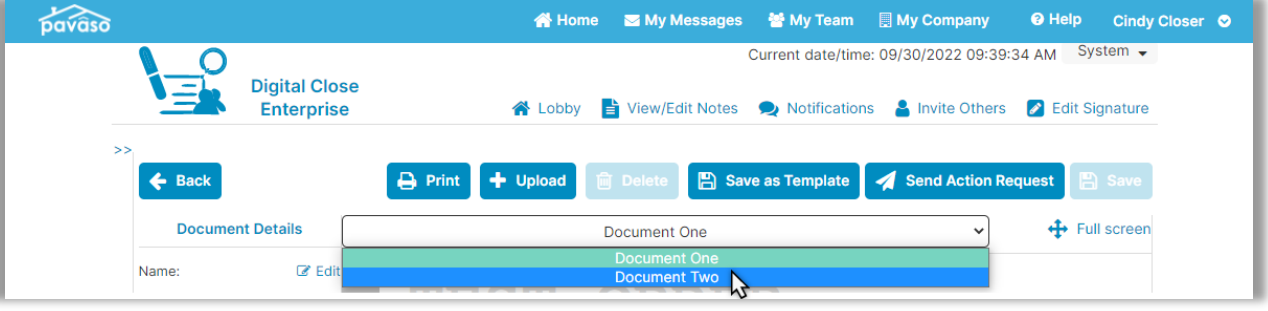

Add the appropriate tags to be completed by the Signer. Once the appropriate tags or templates have been applied, select **Send Action Request**.

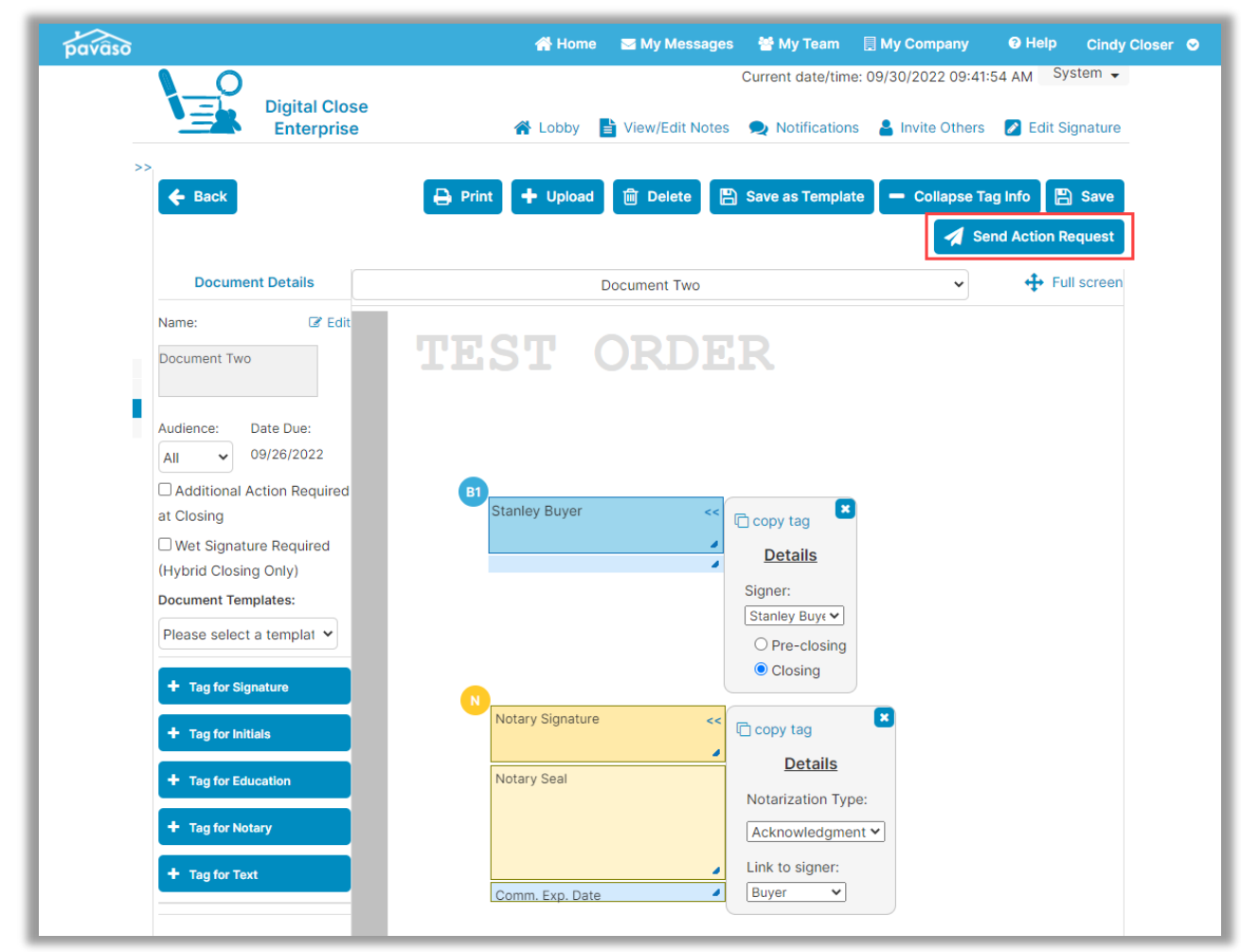

#### A prompt appears to choose which method will be used to sign the document.

#### **Important Note:**

This example contains a document that requires eNotarization. Because of this, the option for the Signer to sign on their own device is not available. The document must be completed using IPEN or RON.

The following fields must be completed before the document can be sent:

- **A. Closing Type:** In this example, we can choose IPEN or RON, since our document contains eNotarization. For documents that do not require eNotarization, the Signer can sign the document on their own advice.
- **B. Notes to Recipient:** The Closing Agent can enter a note to the Signer. This note is visible in the email sent that notifies the Signer that there are additional actions to complete.
- **C. Date:** The date that the document will be signed in person with the Closing Agent should be entered here.
- **D. Time:** The time of the document signing appointment should be entered here.
- **E. Cancel:** Selecting Cancel closes this window.
- **F. Confirm:** Selecting Confirm saves the changes and sends the notification to the Signer.

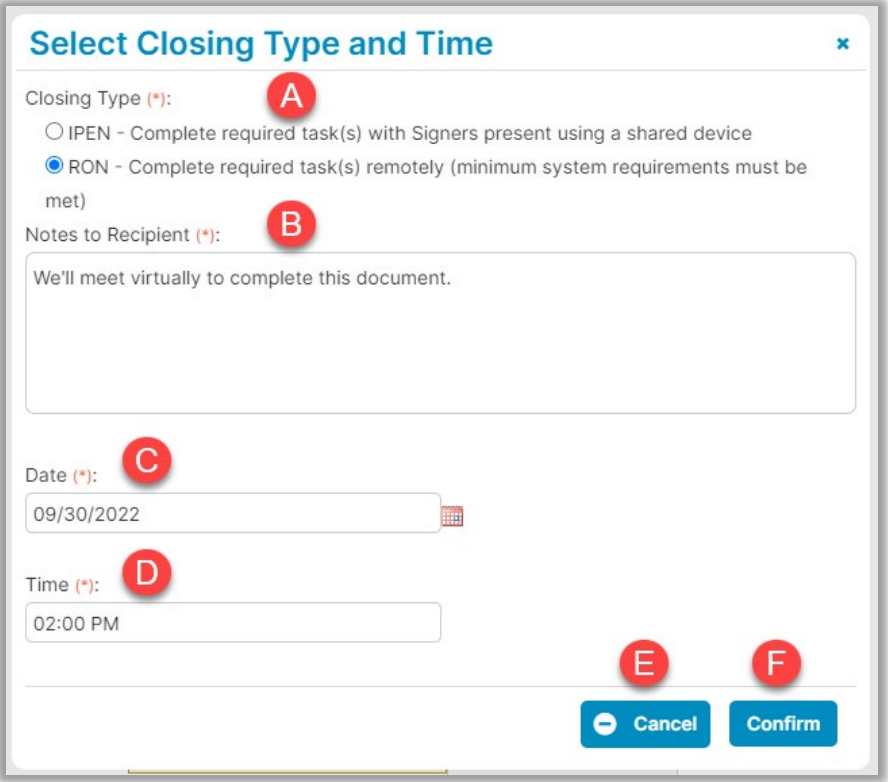

### <span id="page-20-0"></span>**RON – Signer View**

The Signer receives notification that additional actions are required for the closing. There will not be any actions required for them to take on Pavaso because they will be meeting with the Notary virtually via RON.

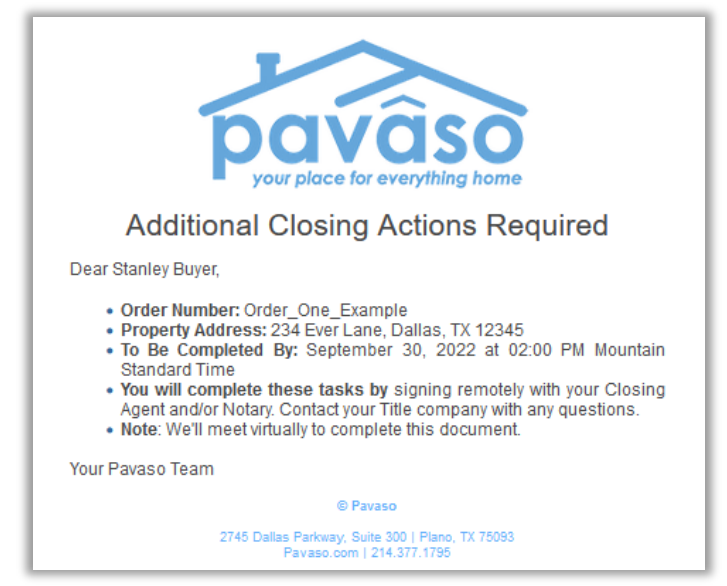

### <span id="page-21-0"></span>**RON – Closing Agent View – Completing the Document**

At the scheduled time, access the order and select **Remote Online Closing**.

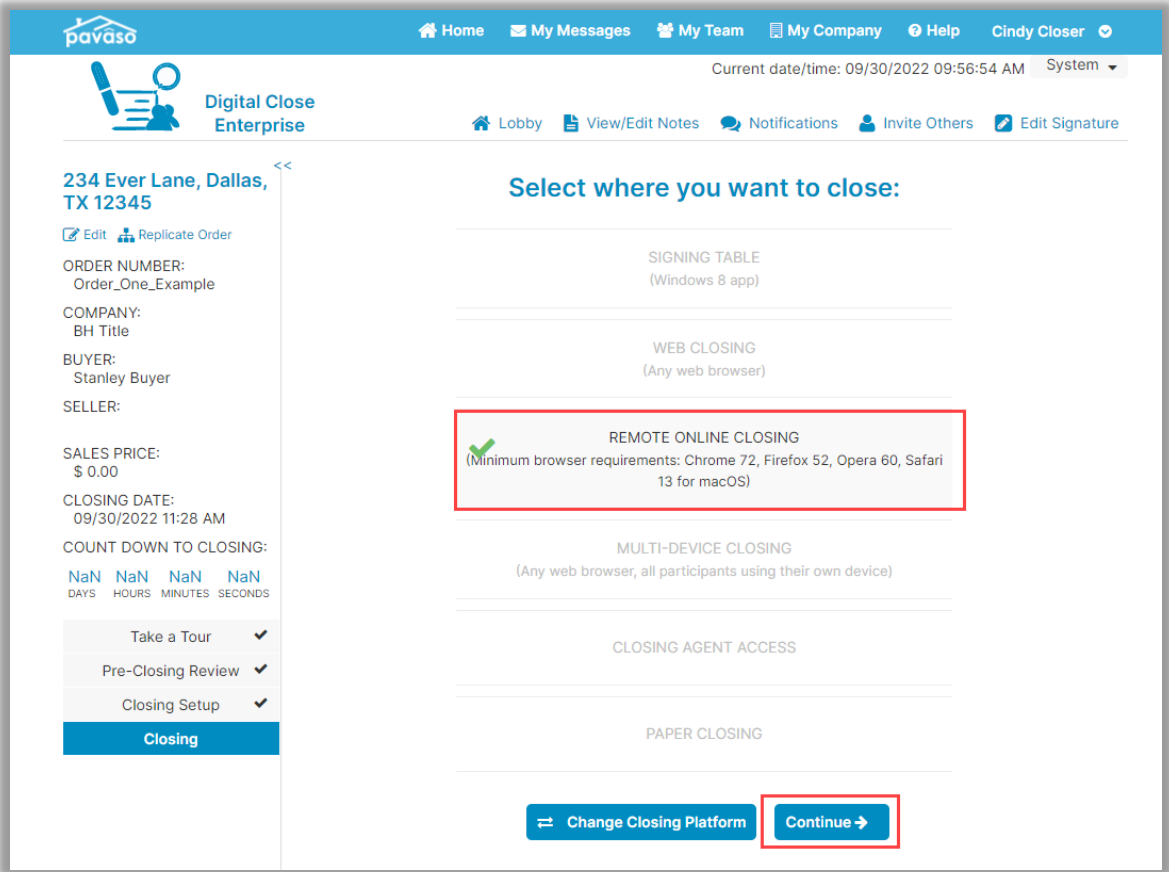

All RON requirements must be met to complete the document using RON. This includes KBA questions and ID validation. If the Skip option is enabled for your company, these options are available.

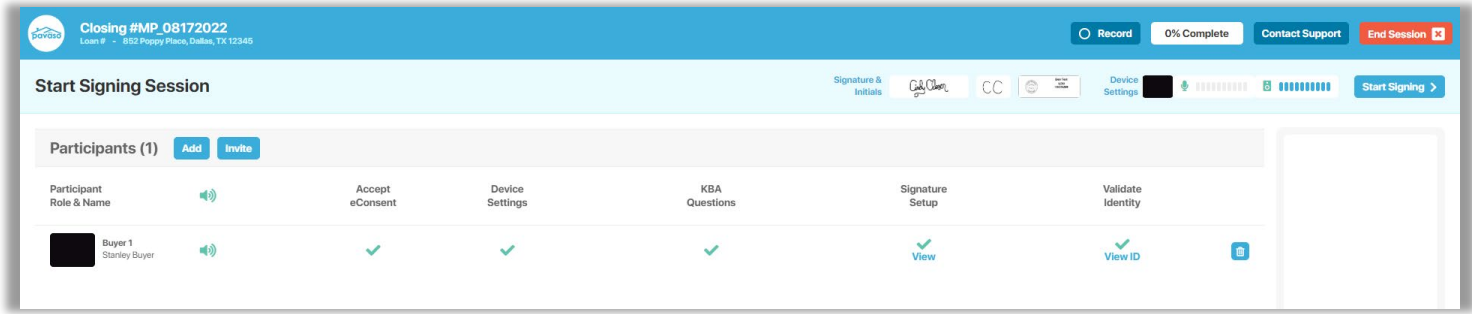

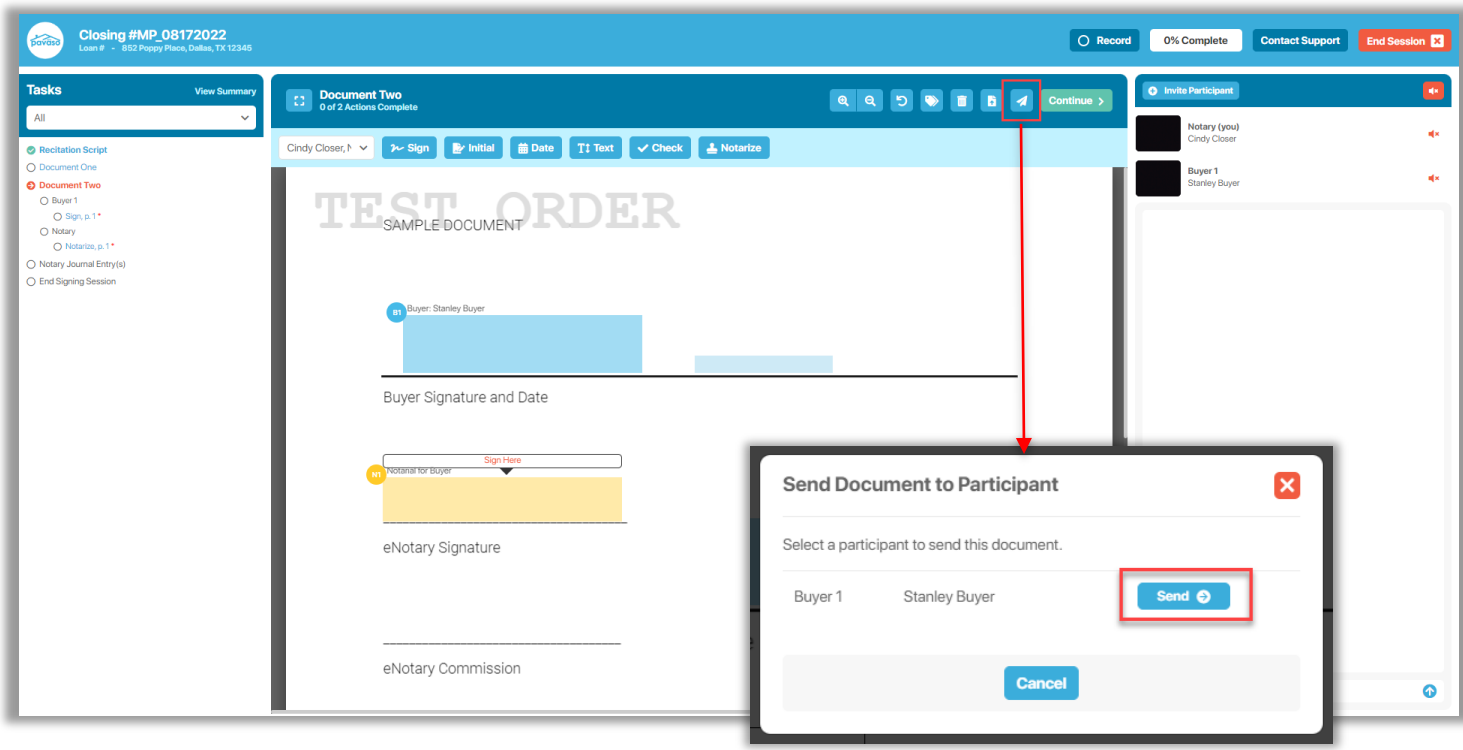

From within the session, the document is completed by sending the document to the Signer.

Once the document is completed by the Signer, eNotarization can be completed. Select **Continue** to save the document and proceed.

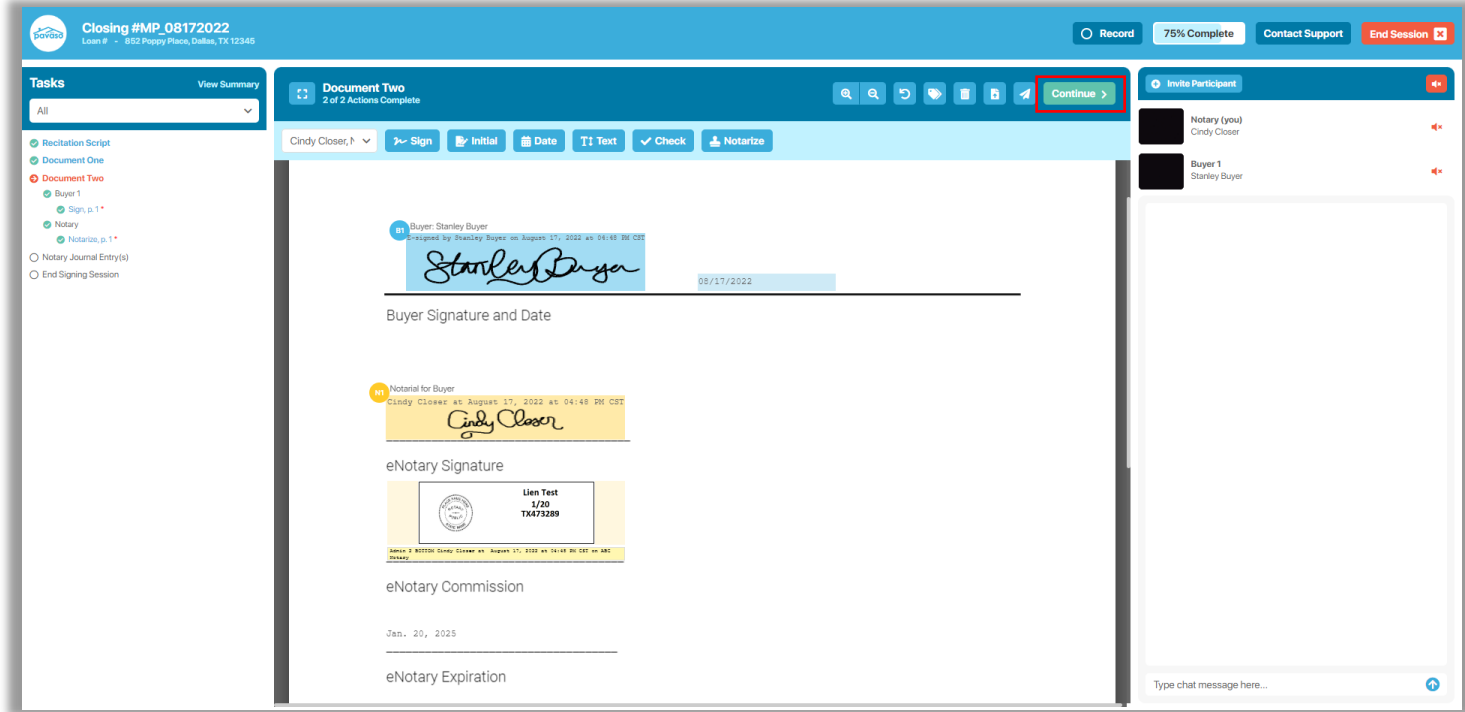

The eNotary journal will display to record the notarial act for this new document. Complete the journal and select **Continue** to save and proceed.

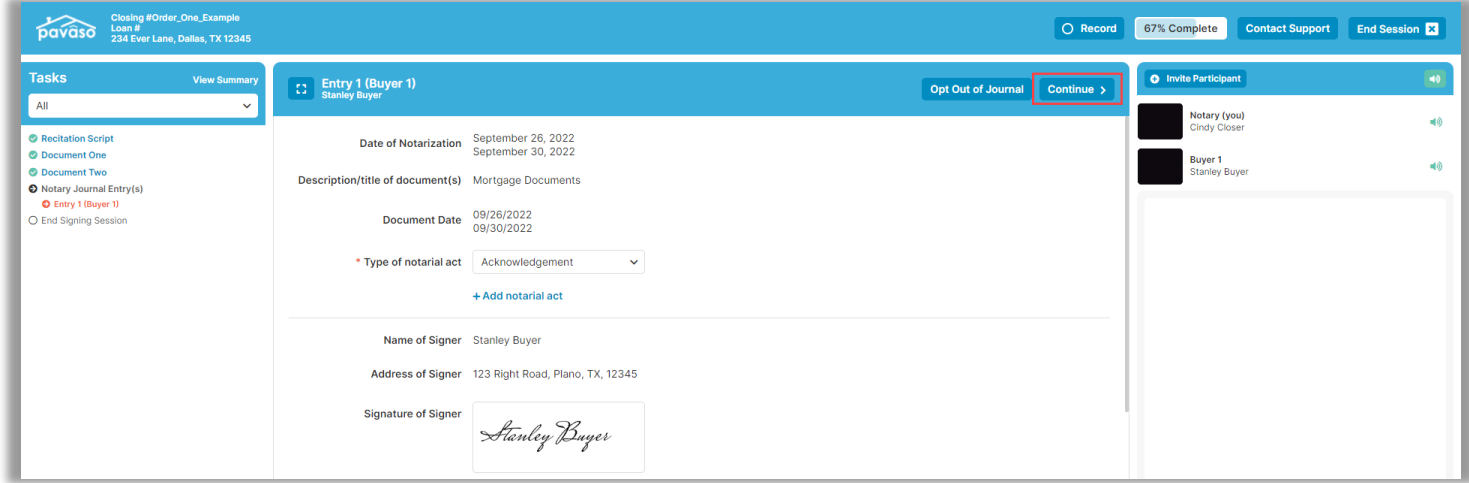

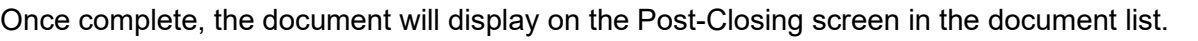

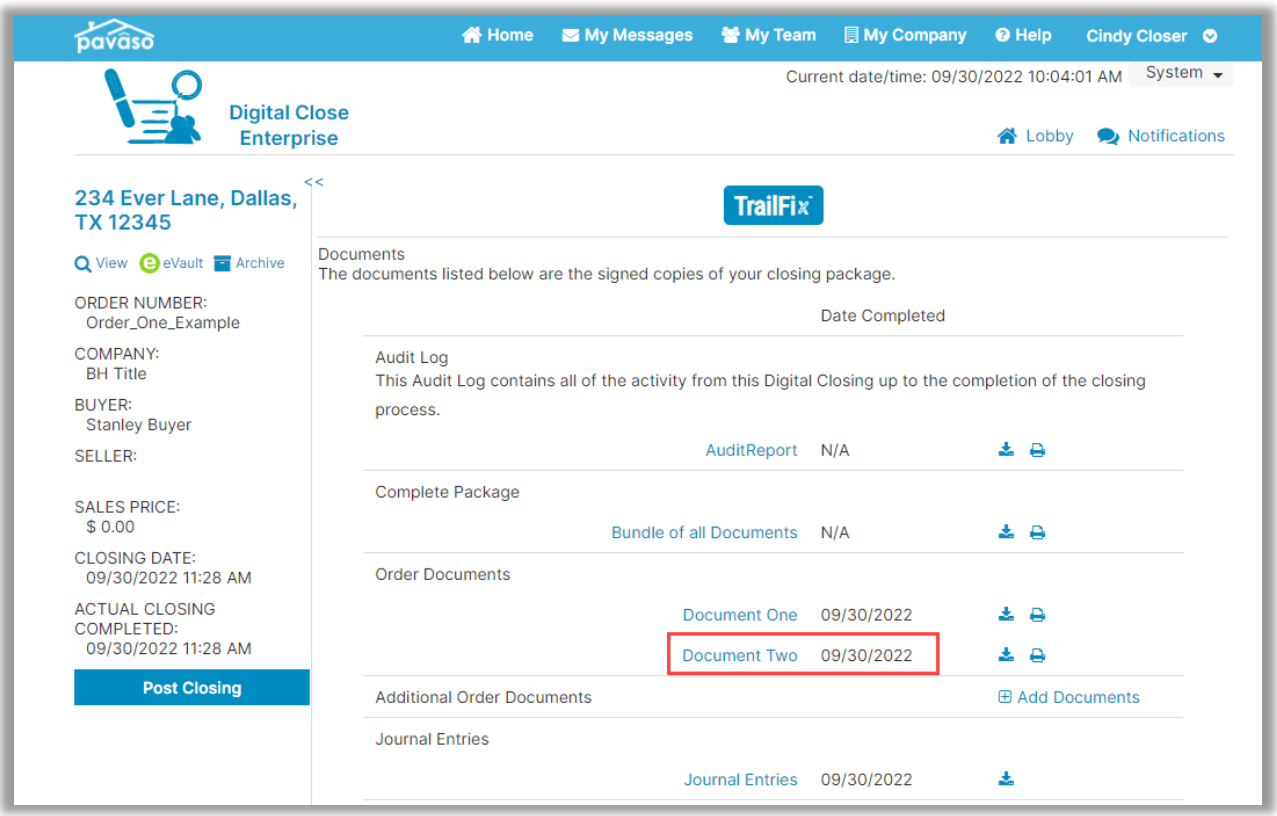

### The actions are also captured in the Audit Log.

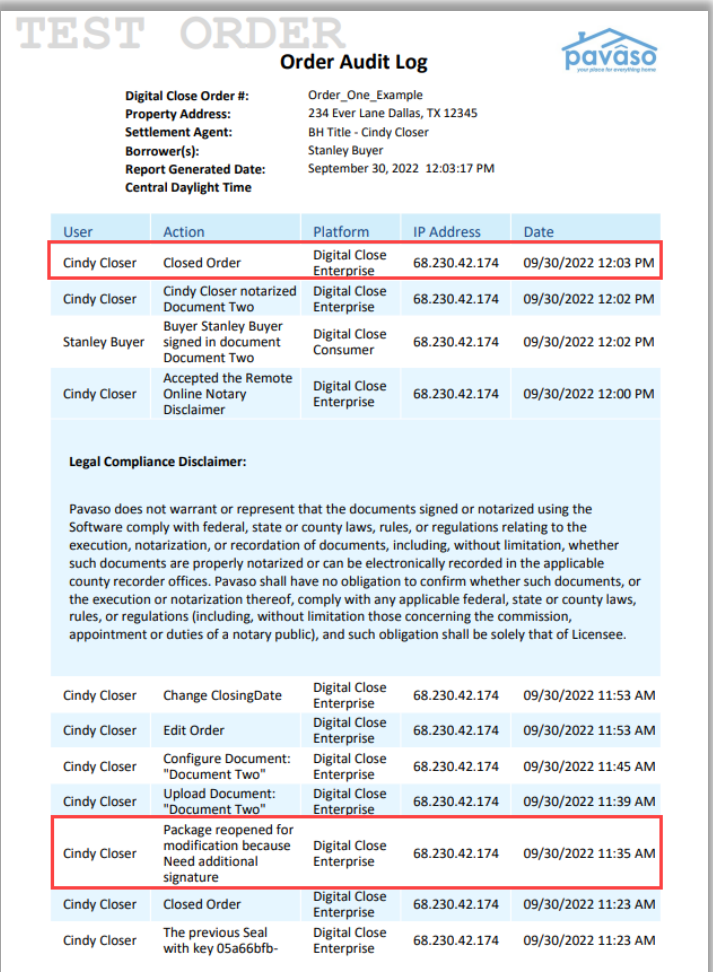

## <span id="page-26-0"></span>**Sending a Document Using Sign on Their Own Sign On Their Own – Closing Agent View**

<span id="page-26-1"></span>*Note: This guide refers to Closing Agent. This is intended to be inclusive of anyone with the Closing Agent role type.*

Once the order is closed, the **TrailFix** button will appear for the Closing Agent. In this example, **Document One** was uploaded to the order prior to the order being closed.

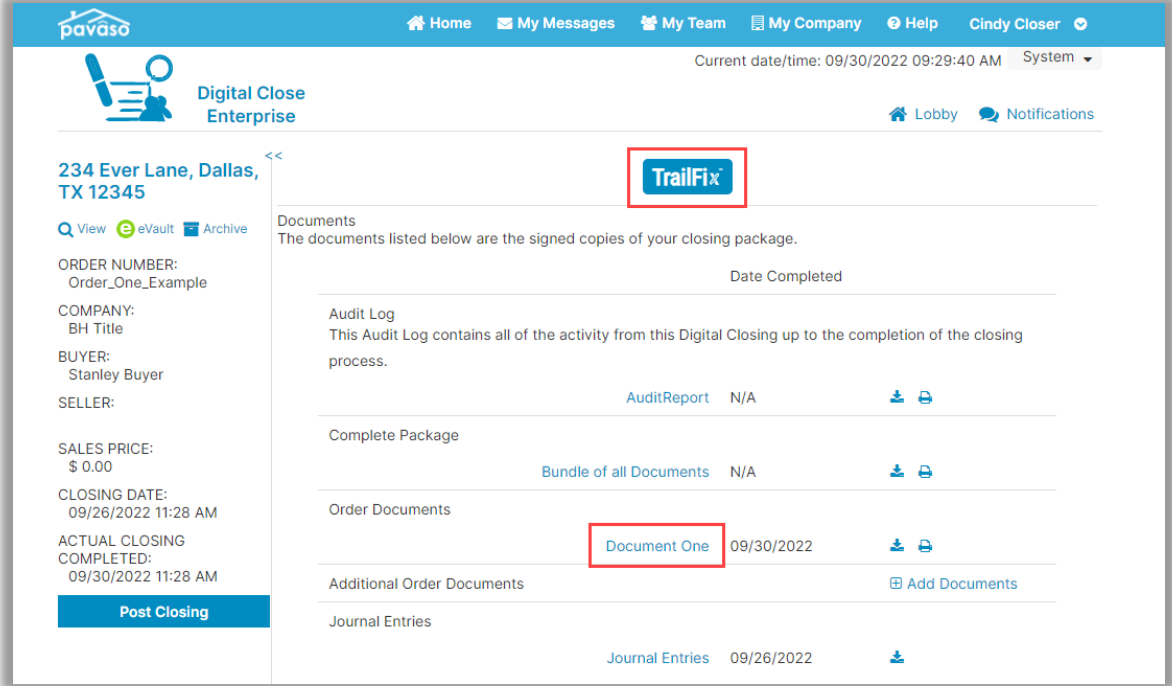

The user must enter a reason for modifying the package.

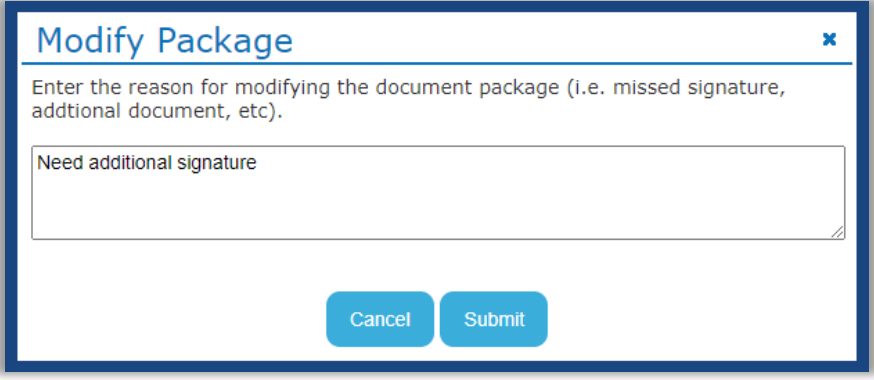

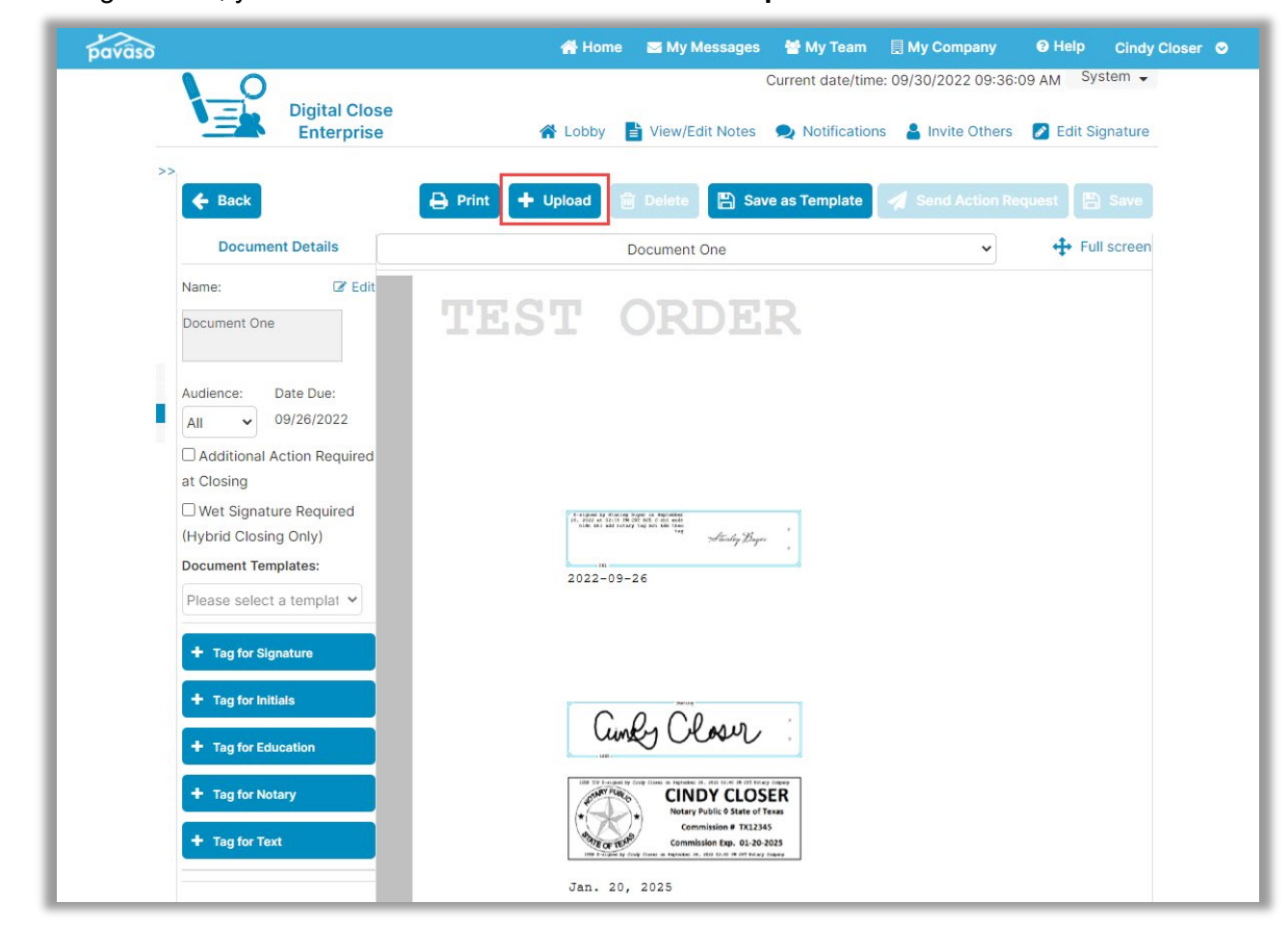

Once hitting **Submit**, you will be directed to Edit Mode. Select **Upload**.

Upload the document(s) to be sent to the Signer and select **Save**. In this example, we'll call the document **Document Two**. Templates can be applied to documents if applicable.

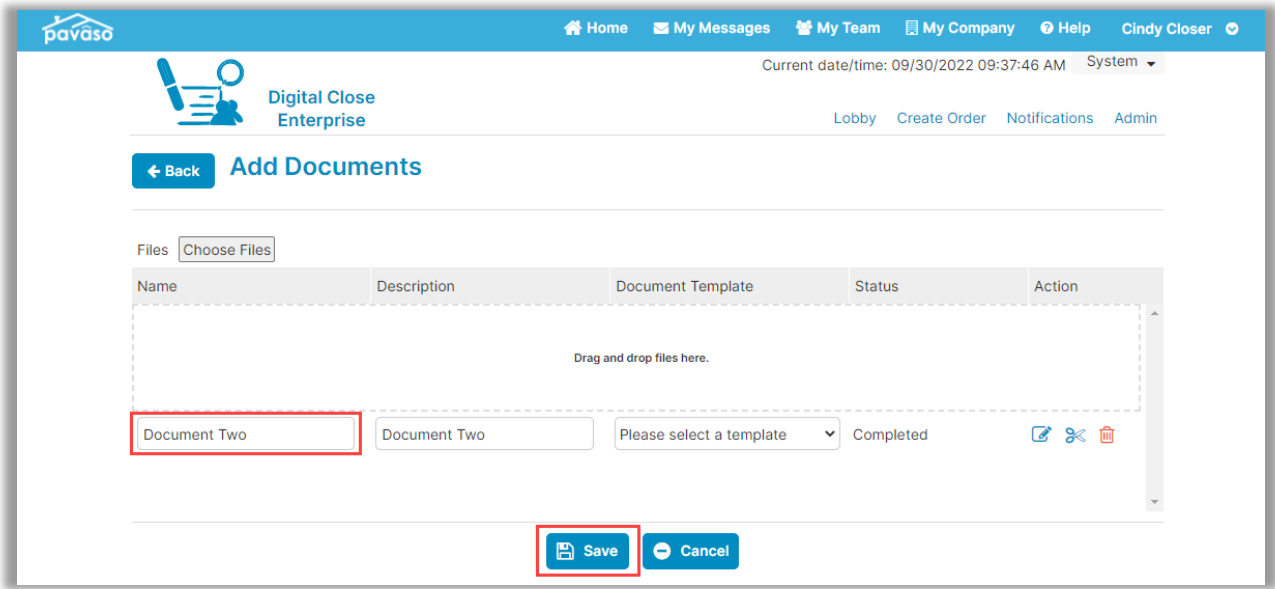

Select the new document from the dropdown.

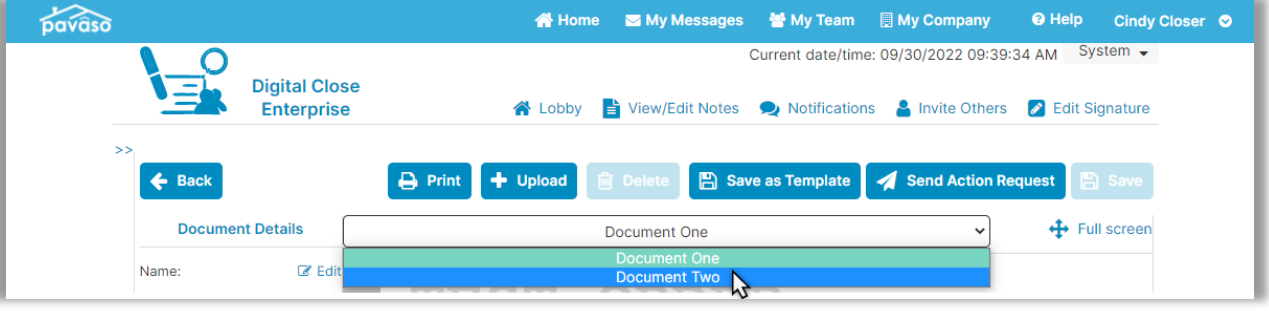

Add the appropriate tags to be completed by the Signer. Once the appropriate tags or templates have been applied, select **Send Action Request**.

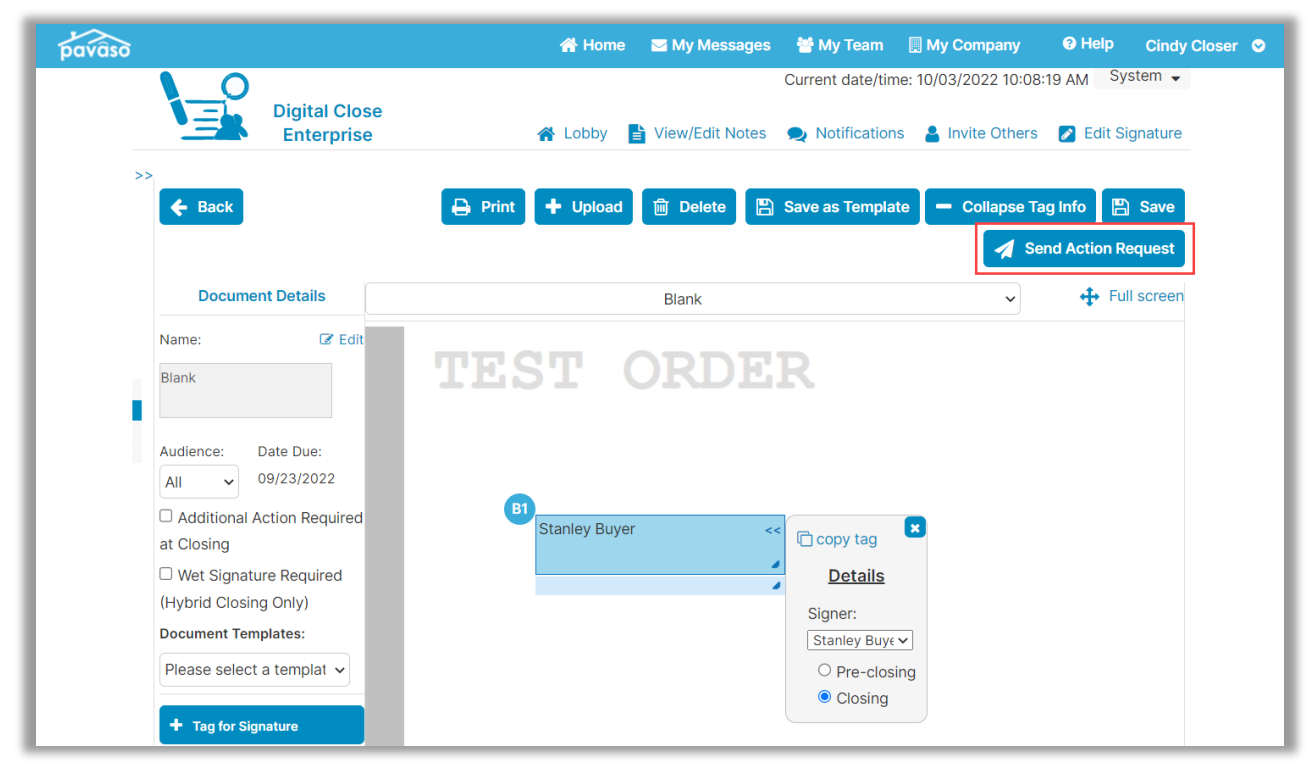

A prompt appears to choose which method will be used to sign the document. In this example, we'll choose **Sign on their own**. This option allows the Signer to complete the document on their own device without the Notary present.

The following must be completed before the document can be sent:

- **A. Closing Type:** In this example, Sign on their own can be used because the document does not require eNotarization. The Signer can complete their document on their own device without the Notary present.
- **B. Notes to Recipient:** The Closing Agent can enter a note to the Signer. This note is visible in the email sent that notifies the Signer that there are additional actions to complete.
- **C. Cancel:** Selecting Cancel closes this window.
- **D. Confirm:** Selecting Confirm saves the changes and sends the notification to the Signer.

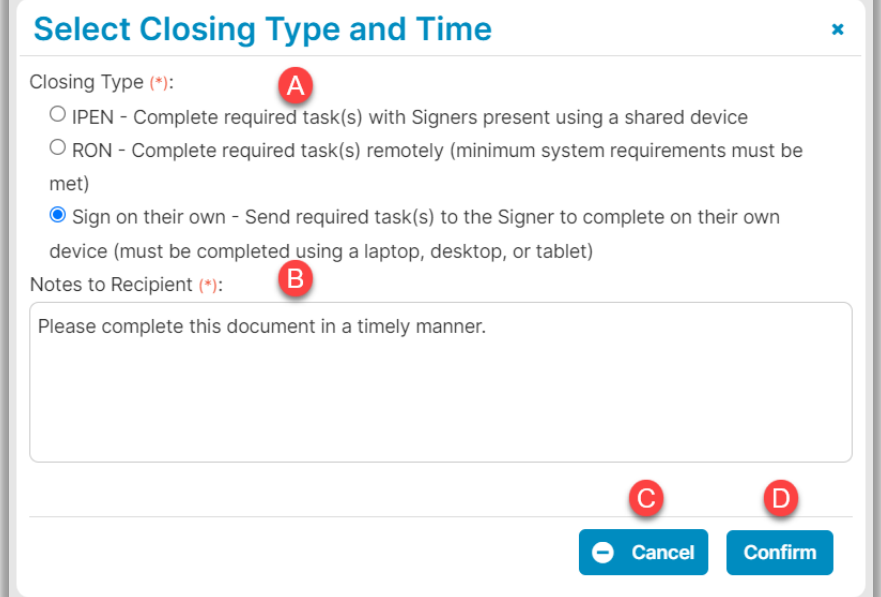

### <span id="page-31-0"></span>**Sign On Their Own – Signer View**

The Signer receives an email indicating they have pending actions to complete.

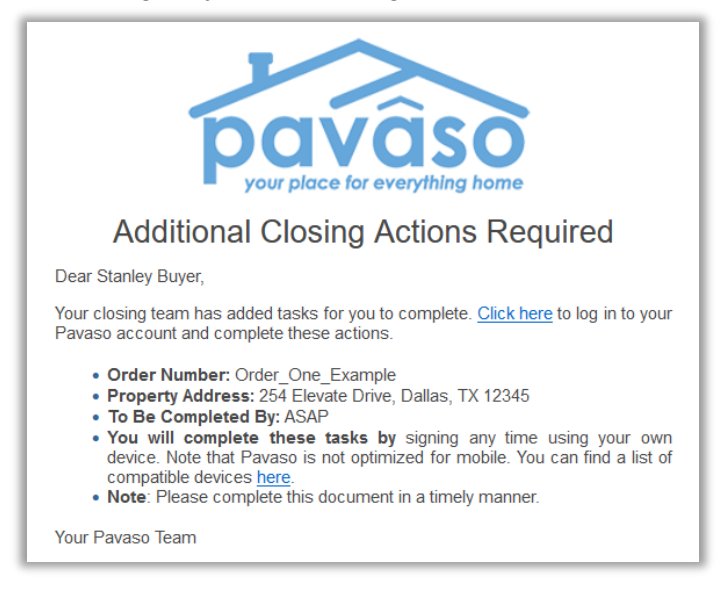

Selecting the **Click Here** link in the body of the email will direct them to Pavaso and directly to the document pending action. If they sign into their account on their own, they navigate to the appropriate order and document.

The Signer selects the signature tag to apply their signature. Since this Signer has already signed documents during their closing, the signature is saved to their profile.

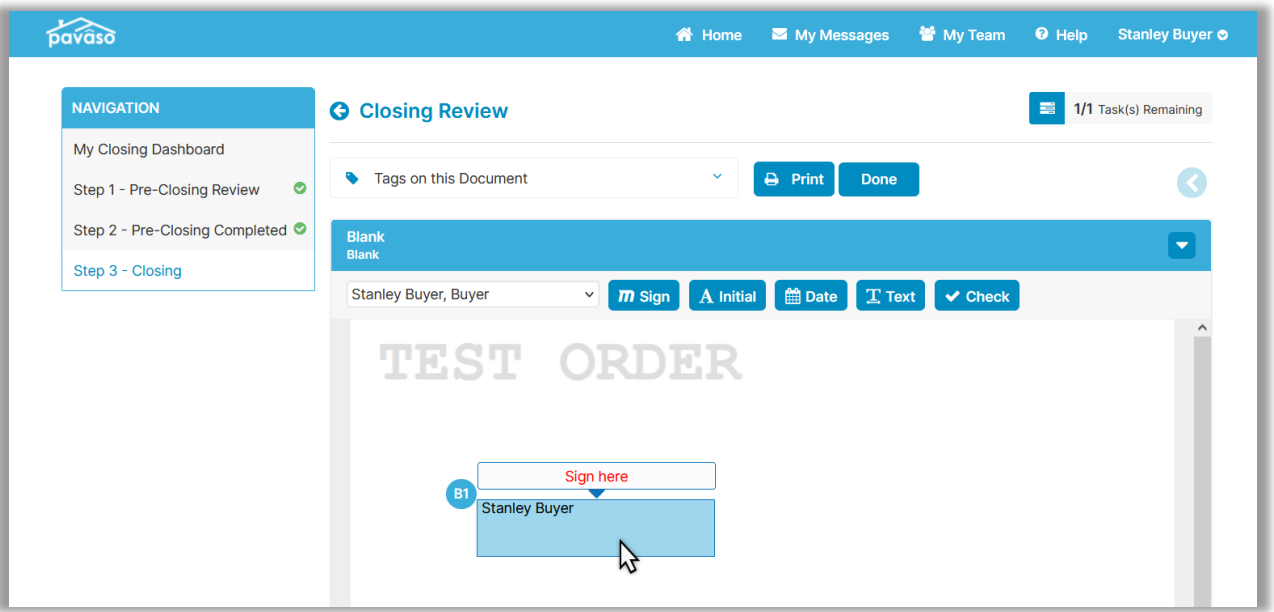

After the signature is complete, the Signer selects **Done**.

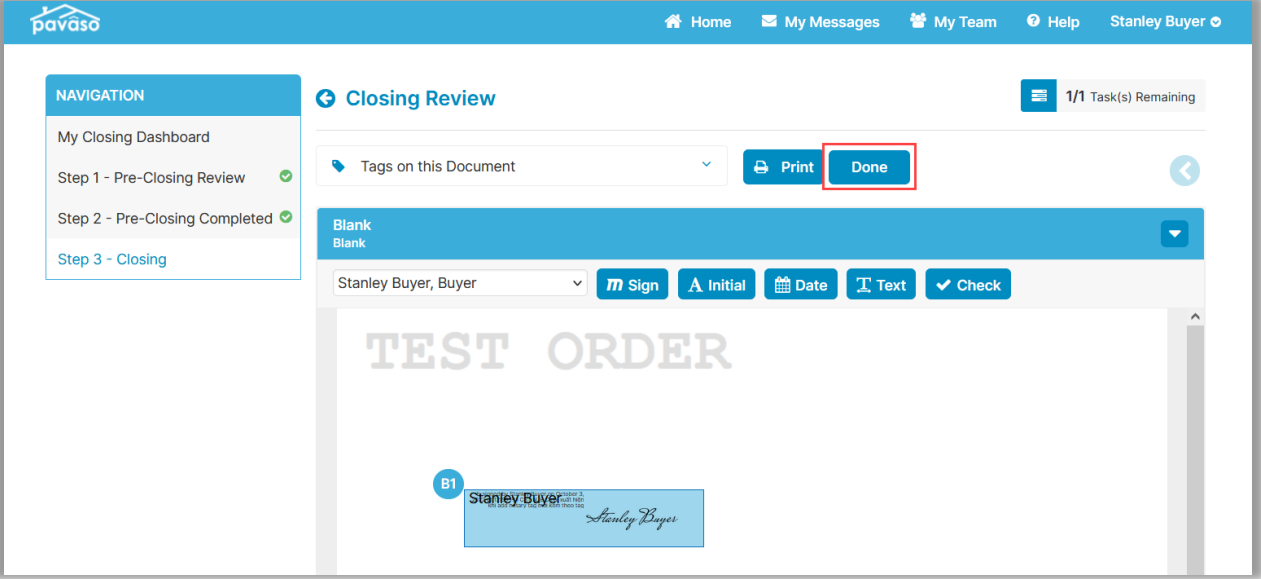

### <span id="page-33-0"></span>**Sign On Their Own – Closing Agent View – Finalizing Modifications**

Once the Signer tasks are complete, the Closing Agent receives an email notification that the document is ready for review.

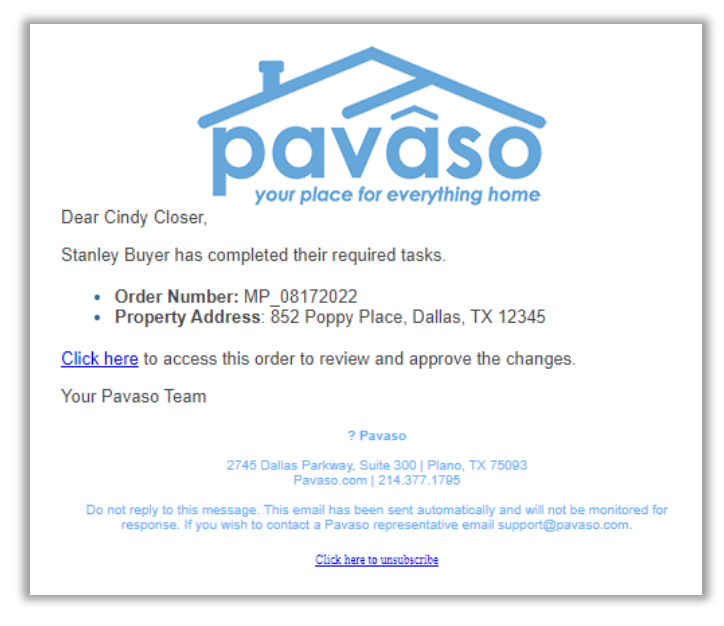

From within the order, choose **Web** Closing and **Continue**.

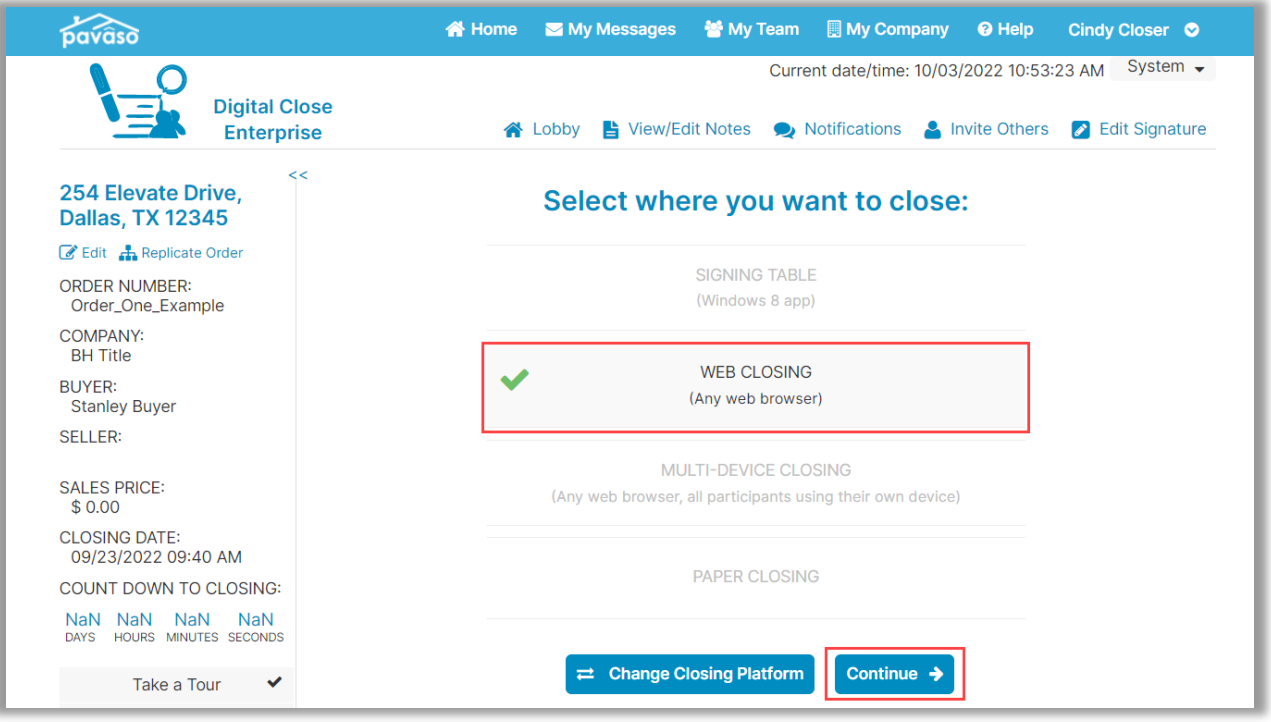

Select **Closing Agent Access** and **Continue**.

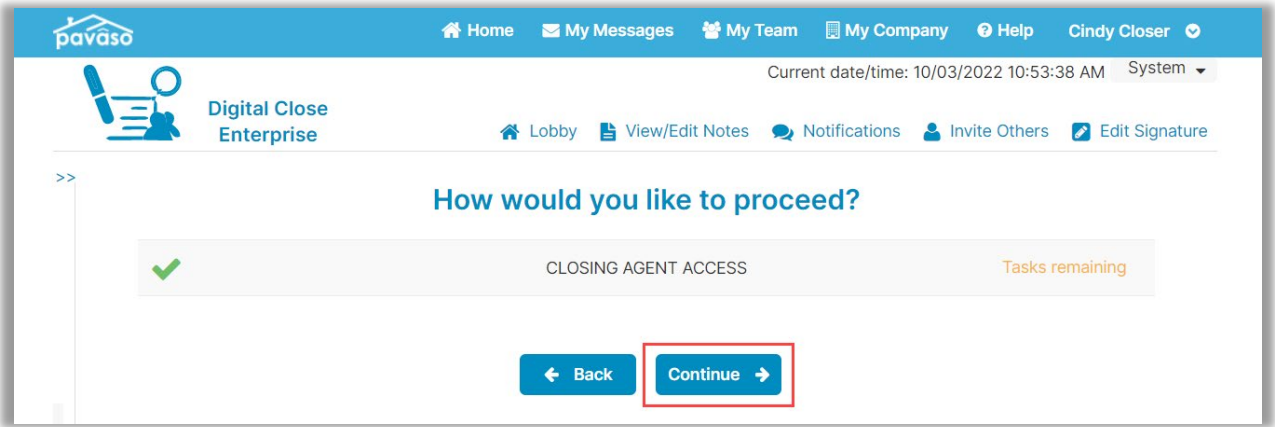

Select the document that requires review. If all is correct, select **Finalize Modifications**. Once selected, choose **Close Order**.

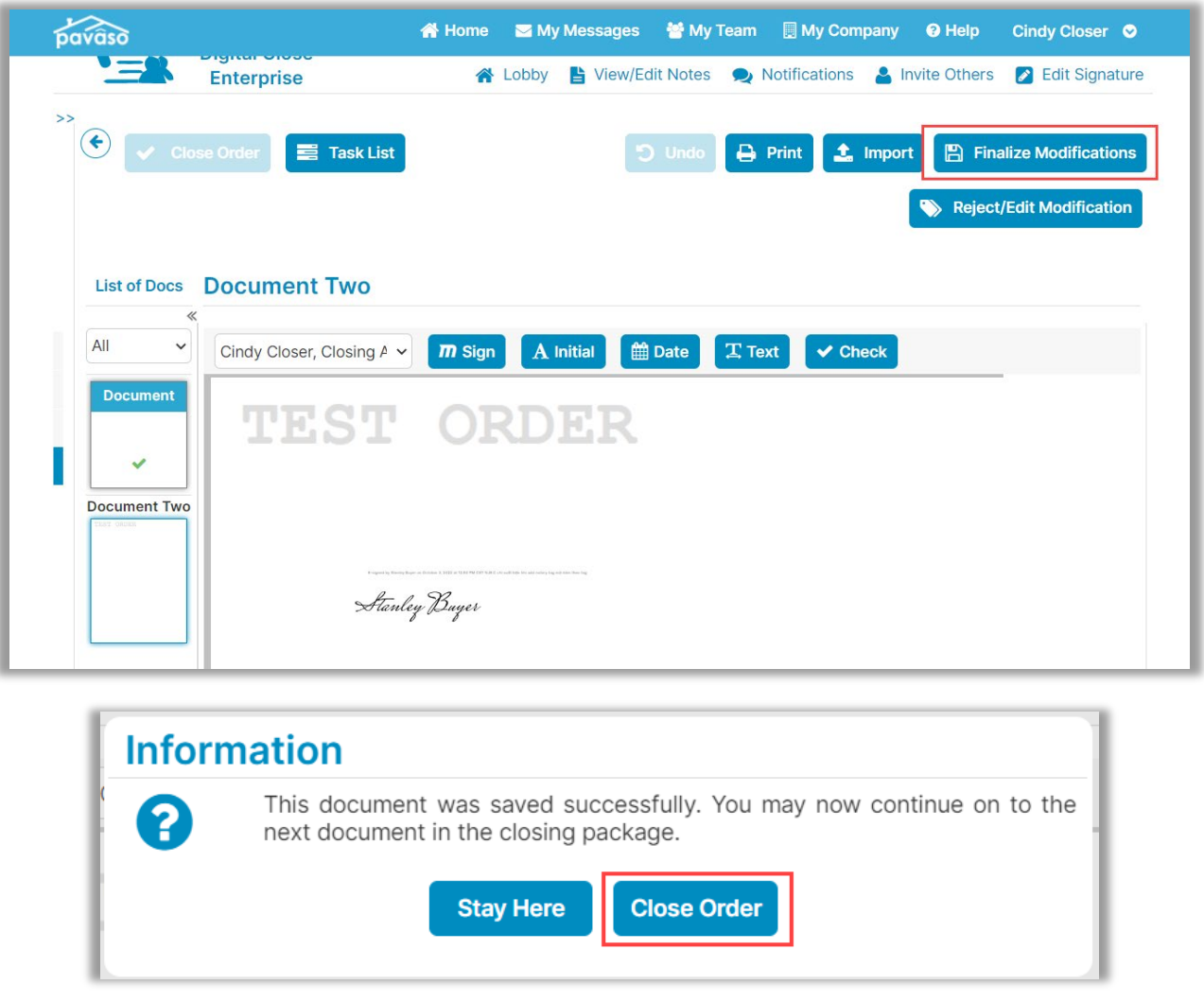

If a document needs to be re-sent, select **Reject/Edit Modification** and choose one of the options. Selecting **Edit and Resend** sends the document back to the Signer. Selecting **Clear, remove request, and close order** will remove this document and the modification from the order entirely.

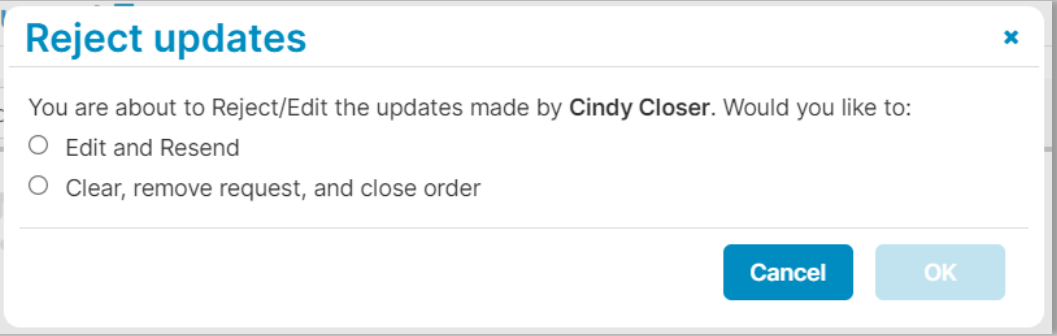

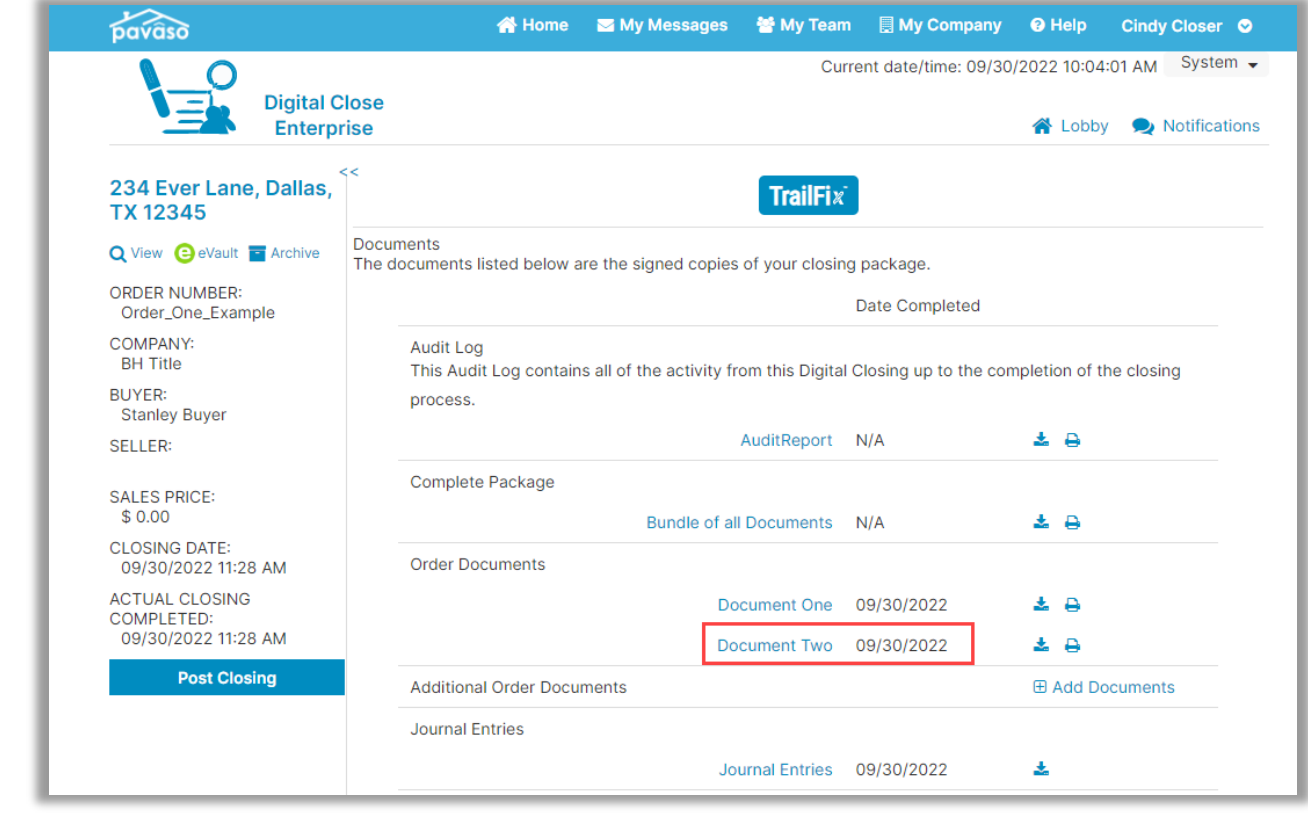

Once complete, the document will display on the Post-Closing screen in the document list.

### The actions are also captured in the Audit Log.

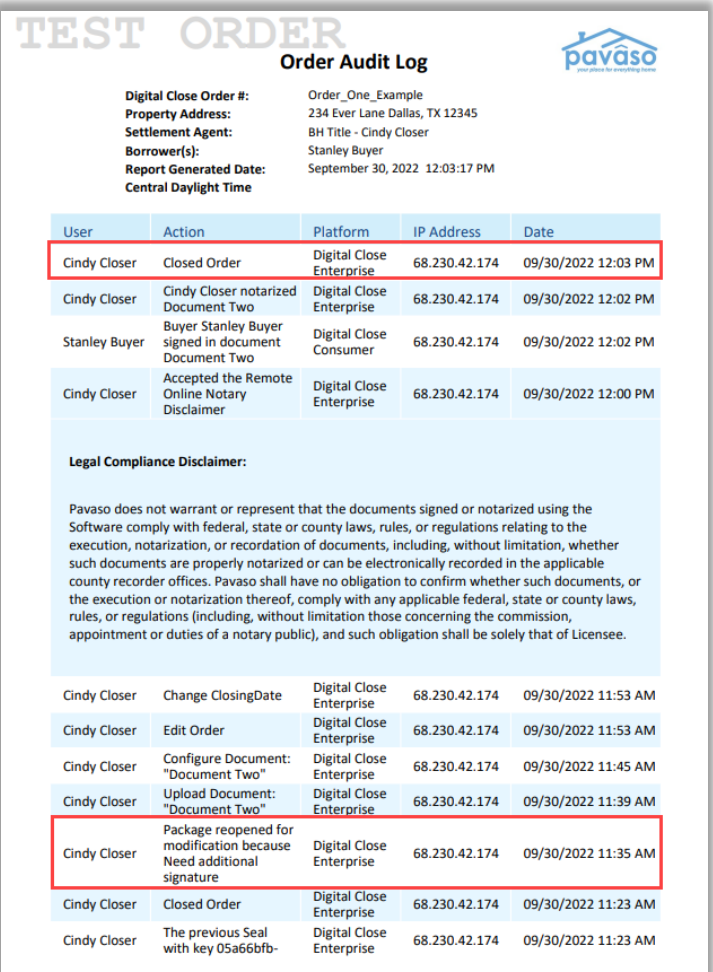

## **Pavaso Support**

### **Business Hours:** Monday – Saturday 7:00 AM – 8:00 PM CST

### **Email:** support@pavaso.com **Phone/ Closing Hotline:** (866) 288-7051, option 3 **24/7 Online Help Library:** Log in to your Pavaso account and select **Help** next to your name.

\*Due to state law or regulation or both, electronic notarization is not available in all areas.

\*Due to state law or regulation or both, electronic notarization and remote online notarization are not available in all areas.

Pavaso, Inc. All rights reserved. This document, its content and its materials, in any form or media, is proprietary and confidential and shall be considered the sole property of Pavaso. It may not be copied, distributed or reproduced in whole or in part, nor transmitted to any third party without Pavaso's prior written consent. Pavaso makes no express or implied warranty respecting the information presented and assumes no responsibility for errors or omissions.